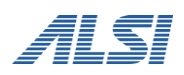

# **InterSafe WebFilter Ver9.1**

バージョンアップ ユーザーズガイド

**Linux** 編

目次

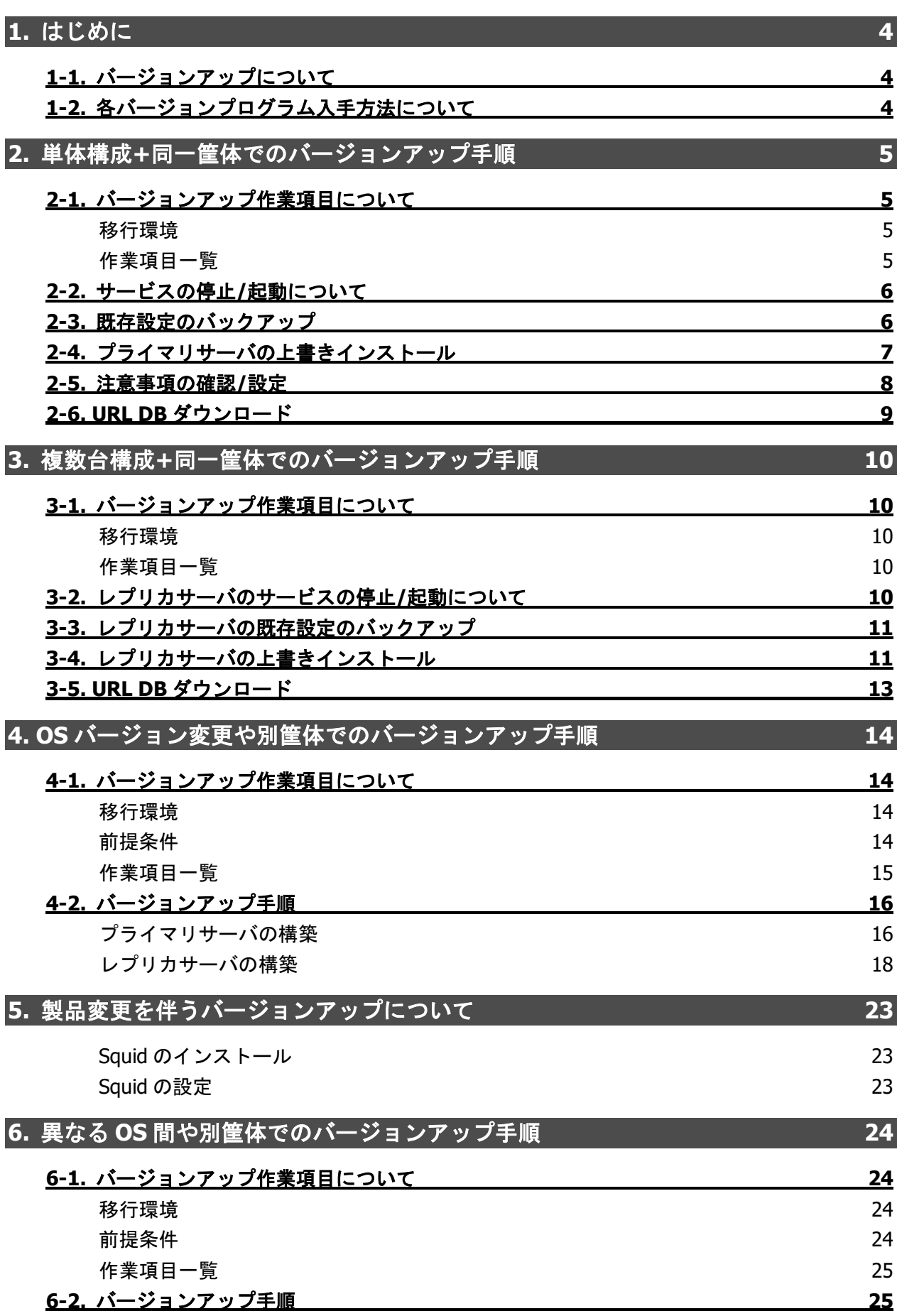

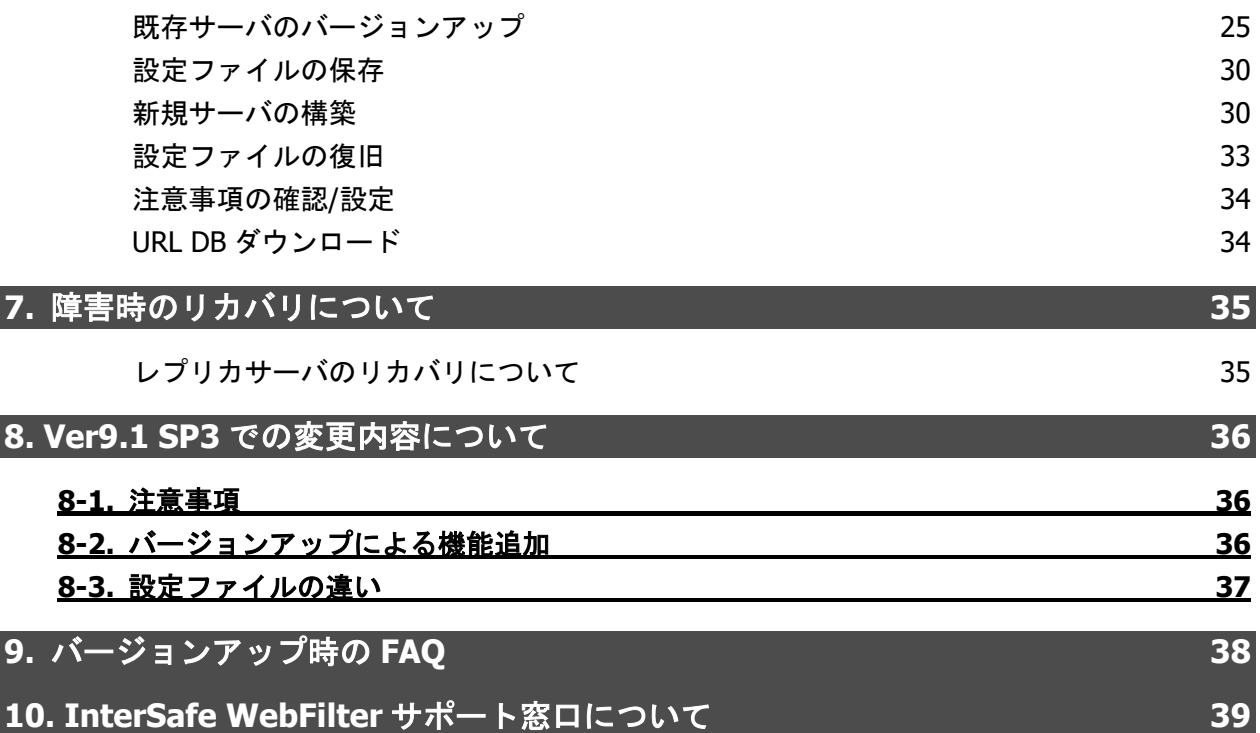

# <span id="page-3-0"></span>**1.** はじめに

本マニュアルでは、InterSafe WebFilter(以下、WebFilter と記載)を Ver9.1 SP3 へバージョンアップを行う場合の手順について説 明をしています。なお、Ver.8.0~Ver.9.1 SP2 から Ver9.1 SP3 へのバージョンアップも同様の手順で実施可能です。 操作手順の中に、WebFilter のマニュアルを参照する説明がありますので、WebFilter の管理者マニュアルを準備してください。 Ver9.1 SP3 の変更点については、『[8.Ver9.1 SP3](#page-35-0) [での変更内容について』](#page-35-0)を参照してください。

また、Ver9.1 SP3 ではサーバの呼称を「マスタ/スレーブ」から「プライマリ/レプリカ」に変更しております。

# <span id="page-3-1"></span>**1-1.** バージョンアップについて

Ver9.1 SP3 のプログラムでは、Ver8.0 以降から直接設定情報を保持したままバージョンアップを行うことが可能です。 Ver7.0 以前のバージョンからバージョンアップを行う場合は、一旦 Ver8.0 にバージョンアップ後、Ver9.1 SP3 へのバージョンア ップを行ってください。

本マニュアルでは、各章ごとに、プライマリ単体の場合は『[2.](#page-4-0)単体構成+[同一筐体でのバージョンアップ手順』](#page-4-0)、プライマリ/レプ リカサーバ構成の場合は『[3.](#page-9-0)複数台構成+[同一筐体でのバージョンアップ手順』](#page-9-0)、Windows → Linux など OS の変更を伴う場合は 『[4.OS](#page-13-0) [バージョン変更や別筐体でのバージョンアップ手順』](#page-13-0)にて、それぞれの手順を説明します。

- Ver8.0 以降では Squid 版は未販売のため、Ver7.0 までの Squid 版をご利用のお客様は、一旦 Ver8.0 の ICAP 版にバージョン 後、Ver9.1 SP3 ICAP 版へのバージョンアップとなります。
- プライマリサーバとレプリカサーバは同一 OS、同一スペック、同一の InterSafe WebFilter バージョン・製品にて運用するこ とを前提としています。
- 製品の移行(ICAP 版 → Proxy 版、Proxy 版 → ICAP 版)についてはサポート対象外となります。

# <span id="page-3-3"></span><span id="page-3-2"></span>**1-2.** 各バージョンプログラム入手方法について

各バージョンのプログラムは、弊社 FAQ サイトの No.5671 よりダウンロードできます。

■ユーザ様専用ダウンロードサイト

[https://alsifaq.dga.jp/faq\\_detail.html?id=5671&category=&page=1](https://alsifaq.dga.jp/faq_detail.html?id=5671&category=&page=1)

● ユーザ様専用ダウンロードサイトご利用には ID とパスワードが必要です。

すでに ID とパスワードをお持ちのお客様は、FAQ サイトにログイン後、FAQNo.5671 を検索しアクセスしてください。 ID とパスワードをお持ちでない場合、ID とパスワードを発行いたしますので、以下よりお申し込みください。

■サポートサイト ID 申請ページ

<https://www.alsi.co.jp/contact-us/security/supid/>

# <span id="page-4-0"></span>**2.** 単体構成**+**同一筐体でのバージョンアップ手順

ここでは、プライマリサーバ (単体構成) を同一筐体上で Ver8.5 SP2 から Ver9.1 SP3 ヘバージョンアップする手順について説 明します。Ver8.0~Ver9.1 SP2 から Ver9.1 SP3 へのバージョンアップでも同様の手順で行なうことができます。

プライマリ/レプリカ構成の場合は、この手順は不要です。プライマリ/レプリカ構成の場合は「[3.](#page-9-0)複数台構成+[同一筐体でのバー](#page-9-0) [ジョンアップ手順」](#page-9-0)の手順を参照してください。

なお、WebFilter のインストールディレクトリ配下のファイルがマウント状態にある場合、バージョンアップに失敗します。事前 にアンマウントしてください。

# <span id="page-4-1"></span>**2-1.** バージョンアップ作業項目について

## <span id="page-4-2"></span>移行環境

本バージョンアップ作業では、以下の環境でのバージョンアップを想定しています。

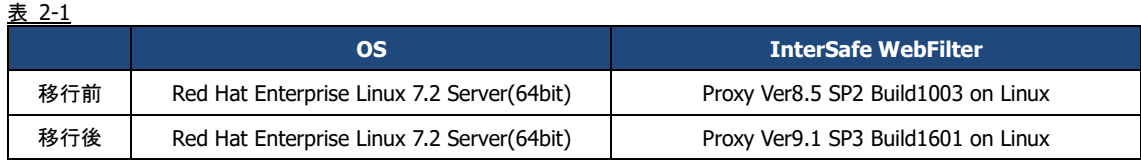

## <span id="page-4-3"></span>作業項目一覧

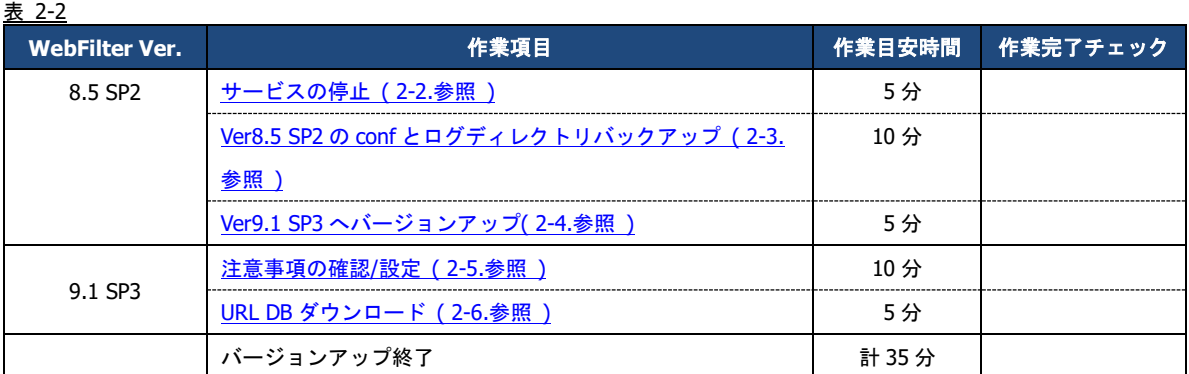

# <span id="page-5-0"></span>**2-2.**サービスの停止**/**起動について

サービスの起動 / 停止するには、対象とするサービスごとに、ターミナルで次のコマンドを実行します。

- サービス停止 / 起動手順は、ご利用バージョンの WebFilter の管理者マニュアルもご参照ください。
- サービスの起動 / 停止は root ユーザで実行してください。

#### 管理サービス

 起動:<インストールディレクトリ>/bin/amsadmin start 停止:<インストールディレクトリ>/bin/amsadmin stop

#### 拡張 **Web** サービス

 起動:<インストールディレクトリ>/bin/amsweb start 停止:<インストールディレクトリ>/bin/amsweb stop

### フィルタリングサービス

 起動:<インストールディレクトリ>/bin/amsproxy start 停止:<インストールディレクトリ>/bin/amsproxy stop

### 集計サービス (Ver9.1 以降)※プライマリのみ

 起動:<インストールディレクトリ>/bin/amscollector start 停止:<インストールディレクトリ>/bin/amscollector stop

上記 4 つのサービスをまとめて起動 / 停止するには以下のコマンドを実行します。

 起動:<インストールディレクトリ>/bin/amsmain start 停止:<インストールディレクトリ>/bin/amsmain stop

● WebFilter のデフォルトのインストールディレクトリは、「/usr/local/intersafe」となります。

## <span id="page-5-2"></span><span id="page-5-1"></span>**2-3.** 既存設定のバックアップ

既存環境のデータのバックアップを行います。

バックアップが必要なディレクトリについては以下の通りです。

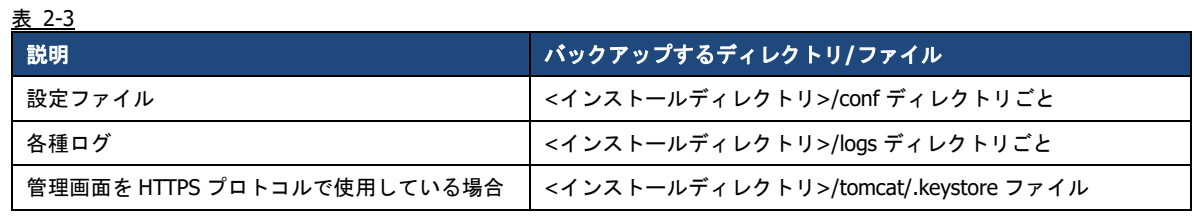

● WebFilter のデフォルトのインストールディレクトリは、「/usr/local/intersafe」となります。

# <span id="page-6-1"></span><span id="page-6-0"></span>**2-4.** プライマリサーバの上書きインストール

Ver8.5 SP2 導入済みのサーバに Ver9.1 SP3 を上書きインストールすることで、設定情報を引き継ぐことが可能です。

- インストールの手順は、Ver9.1 SP3 の WebFilter の管理者マニュアルや Readme.txt もご参照ください。
- 予め Ver9.1 SP3 のイントールプログラムを、サーバの任意の場所にコピーしておいてください。
- WebFilter のインストールは root ユーザで実行してください。
- WebFilter のサービスを予め停止しておいてください。サービスの停止手順は、[P.6](#page-5-0)「[2-2.](#page-5-0)[サービスの停止](#page-5-0)/起動について」をご 参照ください。
- 1) Ver9.1 SP3 のインストールファイルを実行します。

# /<任意のディレクトリ>/Linux/setup.sh

- 2) インストーラのイントロダクションが表示された後、<Enter>キーを押してインストール作業を続行します。
- 3) 使用許諾契約の内容が表示されますので、使用許諾契約の内容に同意いただける場合は、「y」を入力し <Enter>キーを押し ます。(使用許諾契約の内容に同意いただけない場合は、「n」を入力し<Enter>キーを押して、インストールを中止してくだ さい。)
- 4) 既存バージョンの WebFilter が検出され、上書きインストールを行うメッセージが表示されます。<Enter>キーを押し、イン ストールを続行します。

Updatable product version was detected.

Installation will be executed as update mode.

PRESS <ENTER> TO CONTINUE:

5) WebFilter のサービスを停止するようメッセージが表示されます。<Enter>キーを押します。

If any process of InterSafe WebFilter or other programs are currently

running, please stop them.

PRESS <ENTER> TO CONTINUE:

<span id="page-6-2"></span>6) WebFilter を実行するユーザを自動設定するか選択し、<Enter>キーを押します。

Is the owner of the file which it installs set?

When automatic setting is selected, the intersafe group and the intersafe user are drawn up

->1- Automatic setting

2- Manual setting

ENTER THE NUMBER FOR YOUR CHOICE, OR PRESS <ENTER> TO ACCEPT THE DEFAULT:

[6\)](#page-6-2)で「1」を選択した場合、WebFilter を実行するユーザとグループが自動で設定され、確認メッセージが表示されますので、 <Enter>キーを押します。

The owner is set in the user and the group below User:intersafe Group:intersafe PRESS <ENTER> TO CONTINUE:

[6\)](#page-6-2)で「2」を選択した場合、手動で WebFilter を実行するユーザとグループを設定します。設定後、[6\)](#page-6-2)で「1」を選択した場合 と同じように確認メッセージが表示されますので、<Enter>キーを押します。

7) OS 起動後、WebFilter を自動起動するかどうかを設定します。OS 起動後、WebFilter が自動的に起動されるように設定する場 合、「1」を入力し<Enter>キーを押します。

->1- Automatic start registers

2- Automatic start does not register

ENTER THE NUMBER FOR YOUR CHOICE, OR PRESS <ENTER> TO ACCEPT THE DEFAULT:

- 8) WebFilter のインストール設定内容を確認します。<Enter>キーを押すとインストールを開始します。
- 9) コンバート処理が実行された旨のメッセージが表示されます。<Enter>キーを押します。

Conversion process was executed.

Check the update log in the install destination folder.

PRESS <ENTER> TO CONTINUE:

10) インストールが完了し、以下のメッセージが表示されます。<Enter>キーを押します。

InterSafe WebFilter Ver9.1 Build1601 was installed in the following location.

/usr/local/intersafe

PRESS <ENTER> TO CONTINUE:

11) OS パラメータの最適化を確認する画面が表示されます。最適化する場合は、「1」を入力し、<Enter>キーを押します。

● Ver7.0 以前よりバージョンアップする場合は、OS パラメータの最適化を確認する画面が表示されます。

This installer will change your TCP setting for this product as follows. ip\_local\_port\_range = 1025 65535 tcp  $fin$  timeout = 30 Do you want to change OS parameters?  $-\frac{1}{2}$  Yes  $2 - No$ 

ENTER THE NUMBER FOR YOUR CHOICE, OR PRESS <ENTER> TO ACCEPT THE DEFAULT:

12) インストール後、WebFilter のサービスを起動するかどうかを設定します。「1」を入力し、<Enter>キーを押します。

Do you want to run InterSafe WebFilter now?  $\rightarrow$ 1- Yes 2- No

ENTER THE NUMBER FOR YOUR CHOICE, OR PRESS <ENTER> TO ACCEPT THE DEFAULT:

13) インストールプログラムを終了します。<Enter>キーを押します。

## <span id="page-7-0"></span>**2-5.**注意事項の確認**/**設定

バージョンアップに伴う、既存運用から変更になる点などを確認し、必要があれば設定を変更します。 変更の内容は環境によって異なります。項目の詳細については、下記の弊社 FAQ をご参照ください。

No.2244「バージョンアップ時の注意点などありますか?」

[https://alsifaq.dga.jp/faq\\_detail.html?id=2244&category=&page=1](https://alsifaq.dga.jp/faq_detail.html?id=2244&category=&page=1)

Ver9.1 SP3 で追加された機能につきましては、WebFilter Ver9.1 SP3 の管理者マニュアルをご参照の上、必要に応じて別途設 定を行ってください。

# <span id="page-8-1"></span><span id="page-8-0"></span>**2-6. URL DB**ダウンロード

バージョンアップ直後は、URL DB はサンプル DB となる場合があるため、手動でフル DB をダウンロードします。

1) プライマリサーバの管理画面にアクセスします。

アクセス URL はデフォルトで 「http://<プライマリサーバの IP アドレス>:2319/」です。

<span id="page-8-2"></span>2) [サーバ管理]→ [データベース設定] をクリックします。

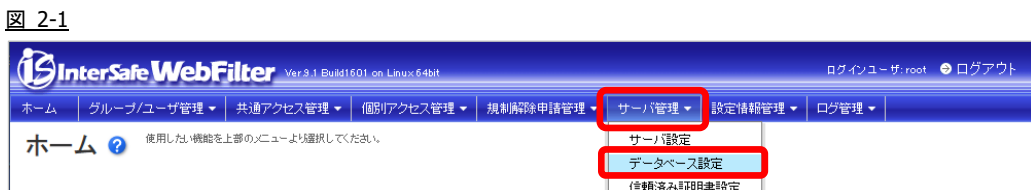

3) [データベース更新] ボタンをクリックすると、確認のダイアログが表示されます。

図 2-2

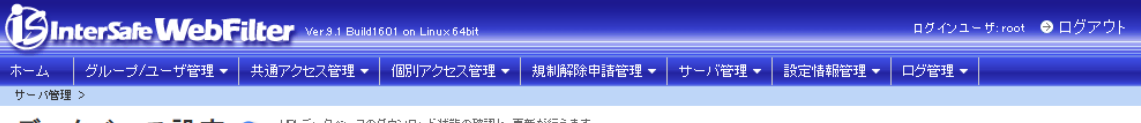

データベース設定 ? URF-9ペ-スのダウンロード状態の暗認と、更新が行えます。

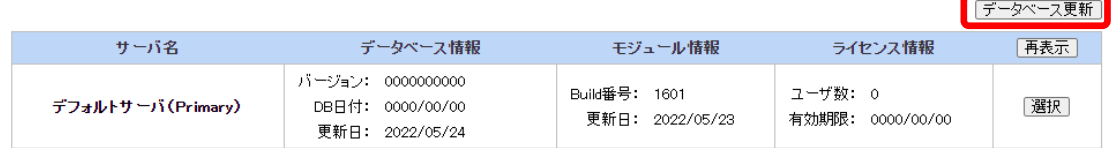

- プライマリ/レプリカ構成で、プライマリサーバのみ URL DB をダウンロードする場合は、プライマリサーバの右にある[選択] ボタンをクリックし、[▶ ダウンロード] - [データベース更新] ボタンをクリックし、URL DB のダウンロードを行なってくだ さい。
- 4) [OK]ボタンをクリックし、URL DB をダウンロードします。
- 5) [データベース設定] 画面にて[再表示] ボタンをクリックし、[データベース情報] が更新されていることを確認します。

以上で、プライマリサーバの URL DB ダウンロードは完了です。

● この時点で、最新 URL DB によるフィルタリング動作が可能になります。

# <span id="page-9-0"></span>**3.** 複数台構成**+**同一筐体でのバージョンアップ手順

ここでは、プライマリ/レプリカ構成(複数台構成) をそれぞれ同一筐体上で Ver8.5 SP1 から Ver9.1 SP3 へバージョンアップを行 う詳細について説明します。Ver8.0~Ver9.1 SP2 から Ver9.1 SP3 へのバージョンアップでも同様の手順で行なうことができま す。

Ver7.0 以前のバージョンからバージョンアップを行う場合は、一旦 Ver8.0 にバージョンアップ後、Ver9.1 SP3 へのバージョンア ップを行ってください。

なお、WebFilter のインストールディレクトリ配下のファイルがマウント状態にある場合、バージョンアップに失敗します。事前 にアンマウントしてください。

# <span id="page-9-1"></span>**3-1.** バージョンアップ作業項目について

## <span id="page-9-2"></span>移行環境

本バージョンアップ作業では、以下の環境でのバージョンアップを想定しています。

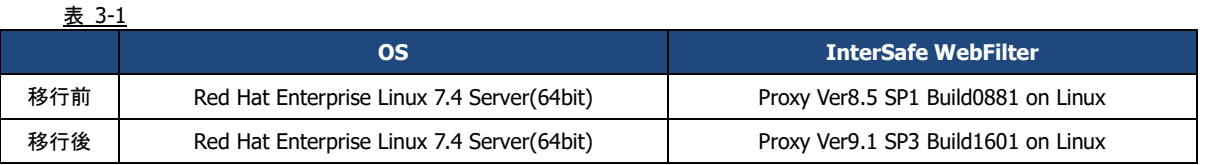

### <span id="page-9-3"></span>作業項目一覧

 $\equiv 3.2$ 

バージョンアップ時の作業項目は以下の通りです。

● プライマリサーバとレプリカサーバが同一バージョンになる前に管理画面を操作した場合、レプリカへの同期は行われませ ん。

プライマリサーバとレプリカサーバが同一バージョンになった後に、手動で同期してください。

また、可能な限り、バージョンアップ中は設定変更を行わないで下さい。

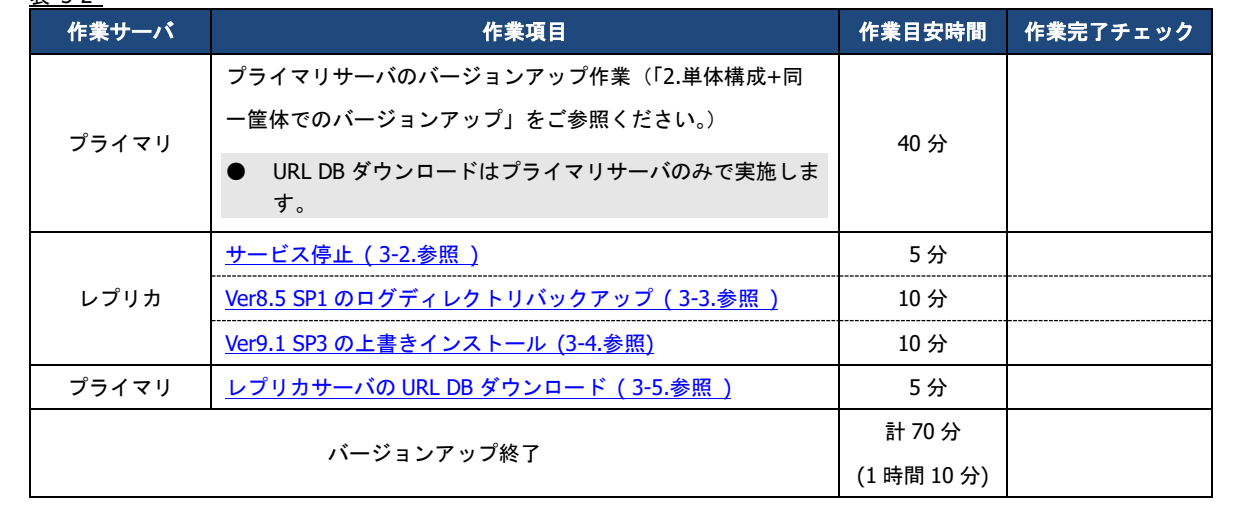

# <span id="page-9-5"></span><span id="page-9-4"></span>**3-2.** レプリカサーバのサービスの停止**/**起動について

● サービスの停止手順は、[P.6](#page-5-0)「[2-2.](#page-5-0)[サービスの停止](#page-5-0)/起動について」をご参照ください。

# <span id="page-10-2"></span><span id="page-10-0"></span>**3-3.** レプリカサーバの既存設定のバックアップ

既存環境のバックアップを行います。バックアップが必要なディレクトリについては以下の通りです。

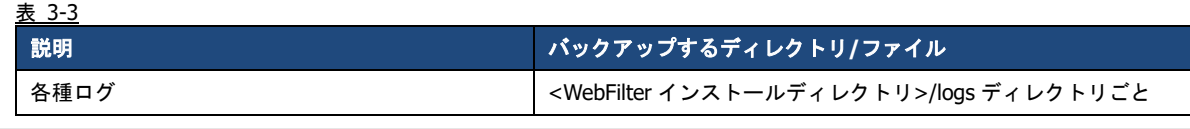

- 設定ファイルはプライマリサーバと同期した際、最新の情報に置き換わるためレプリカサーバ側でバックアップする必要はあ りません。
- WebFilter のデフォルトのインストールディレクトリは、「/usr/local/intersafe」となります。

# <span id="page-10-3"></span><span id="page-10-1"></span>**3-4.** レプリカサーバの上書きインストール

ここでは、レプリカサーバの上書きインストール手順について説明します。

- インストールの手順は、WebFilter の管理者マニュアルや Readme.txt もご参照ください。
- 予め Ver9.1 SP3 のイントールプログラムを、サーバの任意の場所にコピーしておいてください。
- WebFilter のインストールは root ユーザで実行してください。
- 1) Ver9.1 SP3 のインストールファイルを実行します。

# /<任意のディレクトリ>/Linux/setup.sh

- 2) インストーラのイントロダクションが表示された後、<Enter>キーを押してインストール作業を続行します。
- 3) 使用許諾契約の内容が表示されますので、使用許諾契約の内容に同意いただける場合は、「y」を入力し <Enter>キーを押し ます。(使用許諾契約の内容に同意いただけない場合は、「n」を入力し<Enter>キーを押して、インストールを中止してくだ さい。)
- 4) 既存バージョンの WebFilter が検出され、上書きインストールを行うメッセージが表示されます。<Enter>キーを押し、イン ストールを続行します。

Updatable product version was detected.

Installation will be executed as update mode. PRESS <ENTER> TO CONTINUE:

5) WebFilter のサービスを停止するようメッセージが表示されます。<Enter>キーを押します。

If any process of InterSafe WebFilter or other programs are currently running, please stop them.

PRESS <ENTER> TO CONTINUE:

<span id="page-10-4"></span>6) WebFilter を実行するユーザを自動設定するか選択し、<Enter>キーを押します。

Is the owner of the file which it installs set?

When automatic setting is selected, the intersafe group and the intersafe user are drawn up

->1- Automatic setting

2- Manual setting

ENTER THE NUMBER FOR YOUR CHOICE OR PRESS <ENTER> TO ACCEPT THE DEFAULT:

[6\)](#page-10-4)で「1」を選択した場合、WebFilter を実行するユーザとグループが自動で設定され、確認メッセージが表示されますので、 <Enter>キーを押します。

The owner is set in the user and the group below User:intersafe Group:intersafe PRESS <ENTER> TO CONTINUE:

[6\)](#page-10-4)で「2」を選択した場合、手動で WebFilter を実行するユーザとグループを設定します。設定後、[6\)](#page-10-4)で「1」を選択した場合 と同じように確認メッセージが表示されますので、<Enter>キーを押します。

7) WebFilter を自動起動するかどうかを設定します。WebFilter が自動的に起動されるように設定する場合、「1」を入力し <Enter>キーを押します。

 ->1- Automatic start registers 2- Automatic start does not register

ENTER THE NUMBER FOR YOUR CHOICE, OR PRESS <ENTER> TO ACCEPT THE DEFAULT:

- 8) WebFilter のインストール設定内容を確認します。<Enter>キーを押すとインストールを開始します。
- 9) コンバート処理が実行された旨のメッセージが表示されます。<Enter>キーを押します。

Conversion process was executed.

Check the update. log in the install destination folder.

PRESS <ENTER> TO CONTINUE:

10) インストールが完了し、以下のメッセージが表示されます。<Enter>キーを押します。

InterSafe WebFilter Ver9.1 Build1601 was installed in the following location.

/usr/local/intersafe PRESS <ENTER> TO CONTINUE:

11) OS パラメータの最適化を確認する画面が表示されます。最適化する場合は、「1」を入力し、<Enter>キーを押します。

● Ver7.0 以前よりバージョンアップする場合は、OS パラメータの最適化を確認する画面が表示されます。

```
This installer will change your TCP setting for this product as follows.
ip_local_port_range = 1025 65535
tcp fin timeout = 30
Do you want to change OS parameters?
  -\frac{1}{\sqrt{2}} Yes
     2- No
```
ENTER THE NUMBER FOR YOUR CHOICE, OR PRESS <ENTER> TO ACCEPT THE DEFAULT:

12) インストール後、WebFilter のサービスを起動するかどうかを設定します。「1」を入力し、<Enter>キーを押します。

```
Do you want to run InterSafe WebFilter now?
  -\frac{1}{e} Yes
    2 - NoENTER THE NUMBER FOR YOUR CHOICE, OR PRESS <ENTER> TO ACCEPT THE DEFAULT:
```
13) インストールプログラムを終了します。<Enter>キーを押します。

## <span id="page-12-0"></span>**3-5.URL DB**ダウンロード

バージョンアップ直後は、URL DB はサンプル DB となる場合があるため、手動でフル DB をダウンロードします。 ここではレプリカサーバのみ URL DB のダウンロードが完了していないことを想定し、管理画面よりレプリカサーバのみ URL DB ダウンロードを行います。

- 以下はプライマリサーバにおける操作です。
- 1) [サーバ管理] → [データベース設定]をクリック(図 [2-1](#page-8-2) を参照)します。 [データベース設定]が表示されます。
- 2) ダウンロードを実行したいレプリカサーバの右にある[選択]ボタンをクリックします。 [データベース設定編集]が表示されます。
- 3) [▶ ライセンス設定]、[▶ 上位プロキシサーバ設定]に適切な値を入力します。
- [▶ ライセンス設定]では、ライセンスキー、企業・団体名、メールアドレスは必須項目です。
- 4) 画面右上、[保存]をクリックし、現在の設定を反映します。
- 5) [▶ ダウンロード] [データベース更新] ボタンをクリックします。 確認のダイアログが表示されます。
- [▶ ダウンロード] [データベース更新] ボタンは、プライマリサーバの URL DB と対象のレプリカサーバの URL DB の DB バ ージョンに差異がある時のみ表示されます。プライマリサーバの URL DB と差異がない場合は、[データベース設定] に戻り、 [データベース更新] ボタンにて URL DB をダウンロードしてください。この場合、全てのサーバに対して URL DB のダウンロ ードが行われます。
- 6) [OK] ボタンをクリックします。
- 7) URL DB ダウンロード後、[データベース設定] に戻り[データベース情報] が更新されていることを確認します。
- 以上で、レプリカサーバのバージョンアップ作業は完了です。

# <span id="page-13-0"></span>**4. OS** バージョン変更や別筐体でのバージョンアッ プ手順

ここでは既存のプライマリ/レプリカサーバのどちらかは稼動させたまま、新規筐体にて Ver8.5 SP2 から Ver9.1 SP3 へのバージ ョンアップ作業を行い、かつ既存筺体と新規筺体の OS が変更になる場合の手順の例を説明します。Ver8.0~Ver9.1 SP2 から Ver9.1 SP3 へのバージョンアップでも同様の手順で行なうことができます。

Ver7.0 以前のバージョンからバージョンアップを行う場合は、一旦 Ver8.0 にバージョンアップ後、Ver9.1 SP3 へのバージョンア ップを行ってください。

なお、WebFilter のインストールディレクトリ配下のファイルがマウント状態にある場合、バージョンアップに失敗します。事前 にアンマウントしてください。

- OS の変更は、Windows → Linux などの変更は含まれません。Linux 7 → Linux 8 などへの変更が対象です。Windows → Linux へ OS 変更をする場合は [P.24](#page-23-0)「[6.](#page-23-0)異なる OS [間や別筐体でのバージョンアップ手順」](#page-23-0)をご参照ください。
- 製品の移行(ICAP 版 → Proxy 版や Proxy 版 → ICAP 版)についてはサポート対象外です。

## <span id="page-13-1"></span>**4-1.** バージョンアップ作業項目について

## <span id="page-13-2"></span>移行環境

本バージョンアップ作業では、以下の環境でのバージョンアップを想定しています。

表 4-1

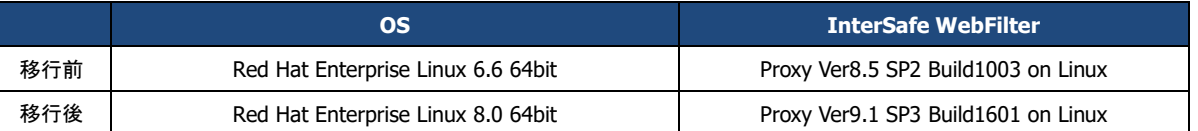

### <span id="page-13-3"></span>前提条件

記載されている手順は、以下を前提としております。

- ⚫ Ver8.5 SP2 の情報を保持し、Ver9.1 SP3 へバージョンアップを行う。
- ⚫ 既存サーバ筺体は Ver8.5 SP2 で運用されている。
- ⚫ プライマリ/レプリカサーバの新規筐体に Red Hat Enterprise Linux 8.0 OS がインストールされている。
- ⚫ Ver9.1 SP3 のインストールプログラムがプライマリ/レプリカサーバの新規筐体上に保存されている。

● Ver9.1 のプログラム入手方法については、[P.4](#page-3-3)「[1-2.](#page-3-3) [各バージョンプログラム入手方法について」](#page-3-3)をご参照ください。

## <span id="page-14-0"></span>作業項目一覧

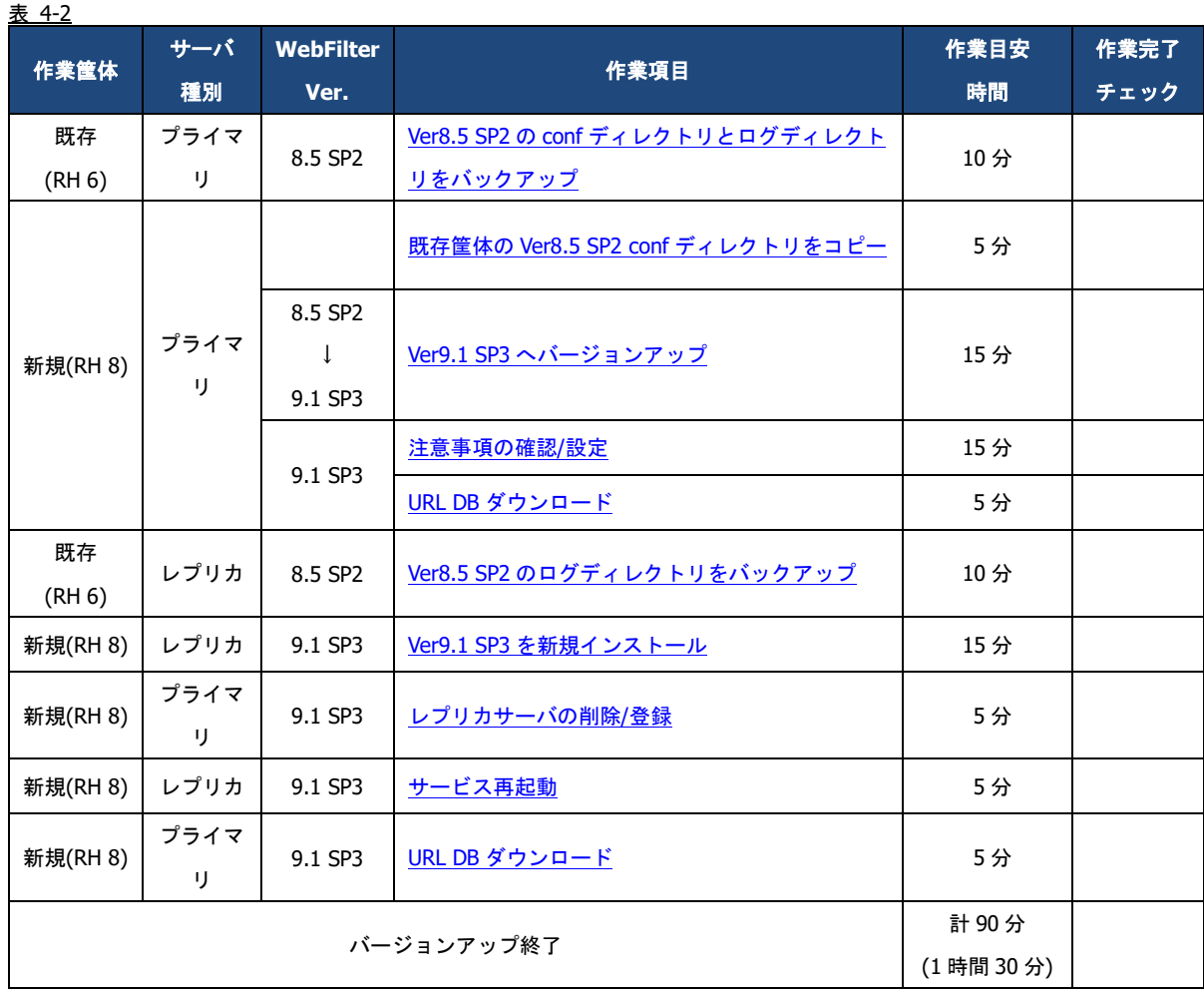

## <span id="page-15-0"></span>**4-2.**バージョンアップ手順

## <span id="page-15-1"></span>プライマリサーバの構築

プライマリサーバを新規筺体で Ver9.1 SP3 へバージョンアップします。

- <span id="page-15-2"></span>1) [P.6](#page-5-2)「[2-3.](#page-5-2) [既存設定のバックアップ」](#page-5-2)を参照して、既存筐体の WebFilter の設定情報をバックアップします。
- <span id="page-15-3"></span>2) [1\)](#page-15-2)でバックアップしておいた設定情報を、新規筐体上の Ver9.1 SP3 のインストール場所と同じ場所にコピーします。
- WebFilter のデフォルトのインストールディレクトリは、「/usr/local/intersafe」となります。
- <span id="page-15-4"></span>3) Ver9.1 SP3 のインストールファイルを実行します。
- WebFilter のインストールは root ユーザで実行してください。

# /<任意のディレクトリ>/Linux/setup.sh

- 4) インストーラのイントロダクションが表示された後、<Enter>キーを押してインストール作業を続行します。
- 5) 使用許諾契約の内容が表示されますので、使用許諾契約の内容に同意いただける場合は、「y」を入力し <Enter>キーを押し ます。使用許諾契約の内容に同意いただけない場合は、「n」を入力し<Enter>キーを押して、インストールを中止してくださ い。
- 6) インストールディレクトリを指定し、**<**Enter**>**キーを押します。

Only normal-width Alphanumeric character and '\_' or '-' are allowed to use as

install folder name.

Whole folder path's length is restricted within 128 characters.

Select install folder.

Where Would You Like to Install?

Default Install Folder: /usr/local/intersafe

ENTER AN ABSOLUTE PATH, OR PRESS <ENTER> TO ACCEPT THE DEFAULT:

- インストールディレクトリは、[2\)](#page-15-3)で設定ディレクトリをコピーした場所と同じ場所を指定してください。同じ場所を指定しな い場合、新規インストールとなります。
- 7) インストールディレクトリの確認メッセージが表示されますので、<Enter>キーを押します。

It installs to this folder.

/usr/local/intersafe

PRESS <ENTER> TO CONTINUE:

8) コピーしておいた WebFilter の設定ディレクトリが検出され、上書きインストールを行うメッセージが表示されます。 <Enter>キーを押し、インストールを続行します。

Updatable product version was detected.

Installation will be executed as update mode.

PRESS <ENTER> TO CONTINUE:

9) WebFilter のサービスを停止するようメッセージが表示されます。<Enter>キーを押します。

If any process of InterSafe WebFilter or other programs are currently running, please stop them.

PRESS <ENTER> TO CONTINUE:

10) WebFilter をインストールするサーバの IP アドレスを選択して<Enter>キーを押します。

```
Please select the IP address which it utilizes as Primary
  ->1- 192.168.1.1
ENTER THE NUMBER OF THE DESIRED CHOICE, OR PRESS <ENTER> TO ACCEPT THE
    DEFAULT:
```
- 11) IP アドレスの確認のメッセージが表示されるので、「Y」を入力して<Enter>キーを押します。
- <span id="page-16-0"></span>12) WebFilter を実行するユーザを自動設定するか選択し、<Enter>キーを押します。

Is the owner of the file which it installs set?

When automatic setting is selected, the intersafe group and the intersafe user are drawn up

->1- Automatic setting

2- Manual setting

ENTER THE NUMBER FOR YOUR CHOICE, OR PRESS <ENTER> TO ACCEPT THE DEFAULT:

[12\)](#page-16-0)で「1」を選択した場合、WebFilter を実行するユーザとグループが自動で設定され、確認メッセージが表示されますの で、<Enter>キーを押します。

The owner is set in the user and the group below User:intersafe

Group:intersafe

PRESS <ENTER> TO CONTINUE:

[12\)](#page-16-0)で「2」を選択した場合、手動で WebFilter を実行するユーザとグループを設定します。設定後、[12\)](#page-16-0)で「1」を選択した場 合と同じように確認メッセージが表示されますので、<Enter>キーを押します。

13) WebFilter を自動起動するかどうかを設定します。WebFilter が自動的に起動されるように設定する場合、「1」を入力し <Enter>キーを押します。

->1- Automatic start registers

2- Automatic start does not register

ENTER THE NUMBER FOR YOUR CHOICE, OR PRESS <ENTER> TO ACCEPT THE DEFAULT:

14) WebFilter のインストール設定内容を確認します。<Enter>キーを押すとインストールを開始します。

15) コンバート処理が実行された旨のメッセージが表示されます。<Enter>キーを押します。

Conversion process was executed.

Check the update log in the install destination folder.

PRESS <ENTER> TO CONTINUE:

16) インストールが完了し、以下のメッセージが表示されます。<Enter>キーを押します。

InterSafe WebFilter Ver9.1 Build1601 was installed in the following location.

/usr/local/intersafe

PRESS <ENTER> TO CONTINUE:

17) OS パラメータの最適化を確認するメッセージが表示されます。最適化する場合は「1」選択し、<Enter>キーを押します。

```
This installer will change your TCP setting for this product as follows.
ip_local_port_range = 1025 65535
tcp_fin_timeout = 30
Do you want to change OS parameters?
  \rightarrow1- Yes
     2- No
```
ENTER THE NUMBER FOR YOUR CHOICE, OR PRESS <ENTER> TO ACCEPT THE DEFAULT:

18) WebFilter のサービスの起動を促すメッセージが表示されます。<Enter>キーを押しサービスを起動し、インストーラを終了し ます。

Do you want to run InterSafe WebFilter now?

 $-\frac{1}{e}$  Yes

2- No

ENTER THE NUMBER FOR YOUR CHOICE, OR PRESS <ENTER> TO ACCEPT THE DEFAULT:

<span id="page-17-1"></span>19) [P.8](#page-7-0)「[2-5.](#page-7-0) [注意事項の確認](#page-7-0)/設定」を参照して、既存運用から変更になる点などを確認し、必要があれば設定を変更します。

- <span id="page-17-2"></span>20) [P.9](#page-8-0)「[2-6. URL DB](#page-8-0) [ダウンロード」](#page-8-0)を参照して、プライマリサーバのみ手動でフル URL DB をダウンロードします。
- 新規環境と既存環境を 1 週間以上並行稼動する場合は、ライセンスキーを重複利用しないよう、どちらかの環境用に試用版の ライセンスキーをご準備ください。試用版ライセンスキーは「<https://www.alsi.co.jp/trial/iswf/>」より取得できます。

### <span id="page-17-0"></span>レプリカサーバの構築

レプリカサーバを新規筺体に新規インストールし、プライマリサーバより同期を行います。

- <span id="page-17-3"></span>1) [P.11](#page-10-0)「[3-3.](#page-10-0) [レプリカサーバの既存設定のバックアップ」](#page-10-0)を参照して、既存筺体のレプリカサーバのログディレクトリのバック アップを行います。
- <span id="page-17-4"></span>2) レプリカサーバの新規筺体で Ver9.1 SP3 のインストールファイルを実行します。
- WebFilter のインストールは root ユーザで実行してください。

# /<任意のディレクトリ>/Linux/setup.sh

- 3) インストーラのイントロダクションが表示された後、<Enter>キーを押してインストール作業を続行します。
- 4) 使用許諾契約の内容が表示されますので、使用許諾契約の内容に同意いただける場合は、「y」を入力し <Enter>キーを押し ます。使用許諾契約の内容に同意いただけない場合は、「n」を入力し<Enter>キーを押して、インストールを中止してくださ い。
- 5) インストールディレクトリを指定し、<Enter>キーを押します。

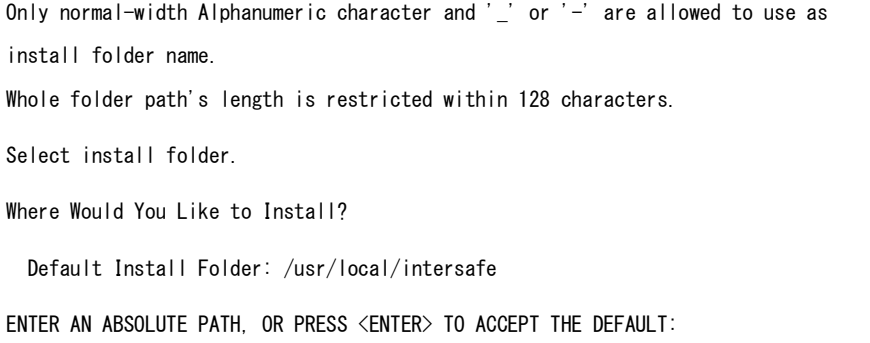

6) インストールディレクトリの確認メッセージが表示されますので、<Enter>キーを押します。

It installs to this folder.

/usr/local/intersafe

PRESS <ENTER> TO CONTINUE:

7) インストールする製品を選択します。ここでは Proxy 版をインストールしますので、「1」を入力し<Enter>キーを押します。

Please choose the Install Set to be installed by this installer.

 ->1- Proxy 2- ICAP

:

ENTER THE NUMBER FOR THE INSTALL SET, OR PRESS <ENTER> TO ACCEPT THE DEFAULT

8) WebFilter のサービスを停止するようメッセージが表示されます。<Enter>キーを押します。

If any process of InterSafe WebFilter or other programs are currently running, please stop them.

PRESS <ENTER> TO CONTINUE:

9) サーバのインストールタイプを選択し、<Enter>キーを押します。

● ここではレプリカサーバをインストールしますので、「2」と入力します。

Please select server type

->1- Primary Server

2- Replica Server

ENTER THE NUMBER FOR YOUR CHOICE, OR PRESS <ENTER> TO ACCEPT THE DEFAULT:

<span id="page-18-0"></span>10) WebFilter を実行するユーザを自動設定するか選択し、<Enter>キーを押します。

Is the owner of the file which it installs set?

When automatic setting is selected, the intersafe group and the intersafe user are drawn up

->1- Automatic setting

2- Manual setting

ENTER THE NUMBER FOR YOUR CHOICE, OR PRESS <ENTER> TO ACCEPT THE DEFAULT:

[10\)](#page-18-0)で「1」を選択した場合、WebFilter を実行するユーザとグループが自動で設定され、確認メッセージが表示されますの で、<Enter>キーを押します。

The owner is set in the user and the group below User:intersafe Group:intersafe PRESS <ENTER> TO CONTINUE:

[10\)](#page-18-0)で「2」を選択した場合、手動で WebFilter を実行するユーザとグループを設定します。設定後、[10\)](#page-18-0)で「1」を選択した場 合と同じように確認メッセージが表示されますので、<Enter>キーを押します。

11) WebFilter を自動起動するかどうかを設定します。WebFilter が自動的に起動されるように設定する場合、「1」を入力し <Enter>キーを押します。

 ->1- Automatic start registers 2- Automatic start does not register ENTER THE NUMBER FOR YOUR CHOICE, OR PRESS <ENTER> TO ACCEPT THE DEFAULT: 12) WebFilter のインストール設定内容を確認します。<Enter>キーを押すとインストールを開始します。

13) インストールが完了し、以下のメッセージが表示されます。<Enter>キーを押します。

InterSafe WebFilter Ver9.1 Build1601 was installed in the following location.

/usr/local/intersafe

PRESS <ENTER> TO CONTINUE:

14) OS パラメータの最適化を確認するメッセージが表示されます。最適化する場合は「1」選択し、<Enter>キーを押します。

```
This installer will change your TCP setting for this product as follows.
```
ip\_local\_port\_range = 1025 65535 tcp\_fin\_timeout = 30 Do you want to change OS parameters?

 $\rightarrow$ 1- Yes

 $2 - No$ 

ENTER THE NUMBER FOR YOUR CHOICE, OR PRESS <ENTER> TO ACCEPT THE DEFAULT:

15) WebFilter のサービスの起動を促すメッセージが表示されます。<Enter>キーを押しサービスを起動し、インストーラを終了し

ます。

```
Do you want to run InterSafe WebFilter now?
  \rightarrow1- Yes
     2- No
ENTER THE NUMBER FOR YOUR CHOICE, OR PRESS <ENTER> TO ACCEPT THE DEFAULT:
```
<span id="page-19-0"></span>16) プライマリサーバの管理画面にアクセスします。

アクセス URL はデフォルトで 「http://<プライマリサーバの IP アドレス>:2319/」です。

17) [サーバ管理] → [サーバ設定] をクリックします。

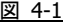

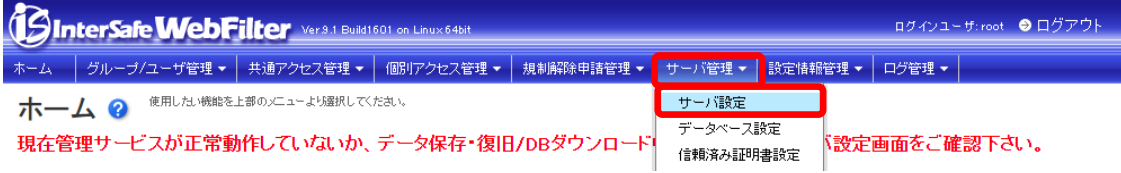

18) 既存のレプリカサーバの右にある[選択]ボタンをクリックします。

### 図 4-2

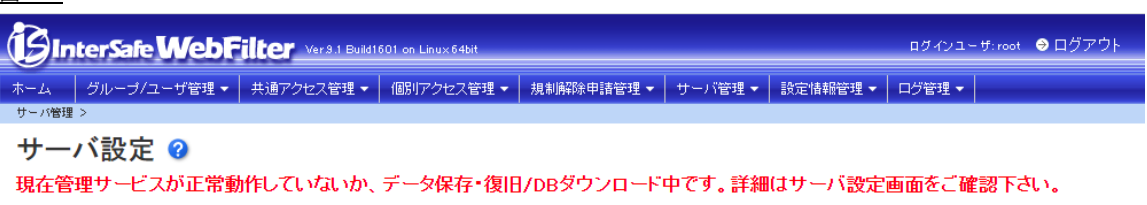

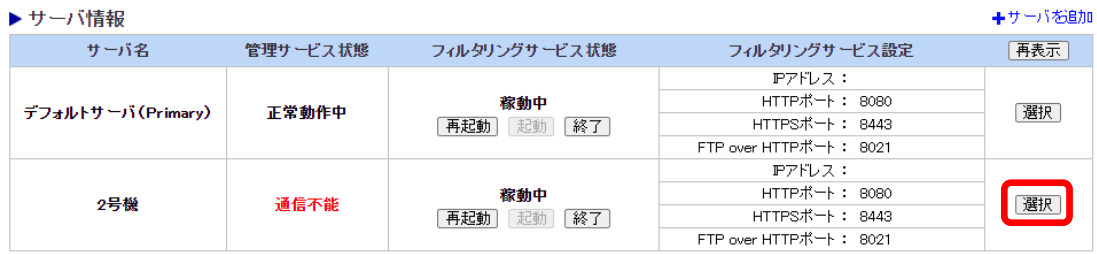

- 旧レプリカサーバと疎通が取れる環境で旧レプリカサーバを削除すると、旧レプリカサーバのフィルタリングサービスと拡張 Web サービスが停止します。新プライマリサーバと旧レプリカサーバとは疎通が取れない環境であることをご確認後、[削除] をクリックしてください。
- 19) 画面右上の[削除]ボタンをクリックします。

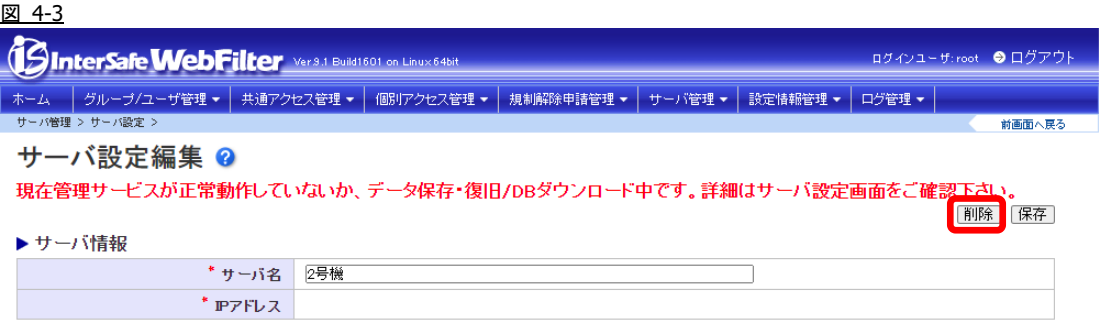

- 20) 確認のダイアログが表示されますので、[OK] ボタンをクリックします。
- 21) 以下のメッセージが表示される場合がありますが、プライマリサーバとレプリカサーバのバージョンが違うために発生してい るので特に問題ありません。そのまま、[OK] ボタンをクリックします。

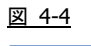

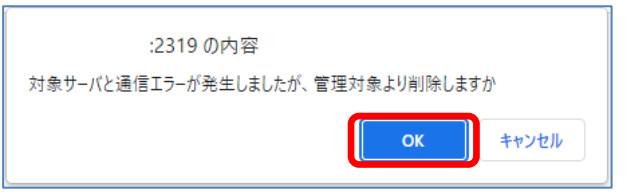

22) 「削除が完了しました。」のメッセージが表示され、管理画面よりレプリカサーバが削除されます。続いて新規レプリカサー バを登録するため、[+サーバを追加] をクリックします。

図 4-5

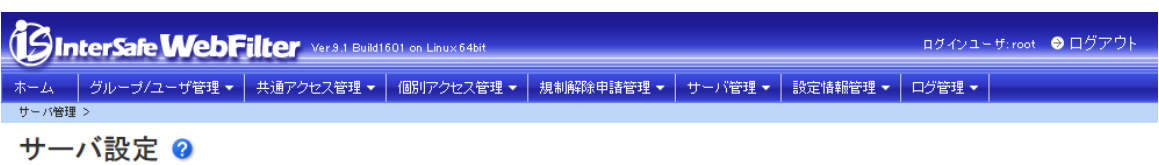

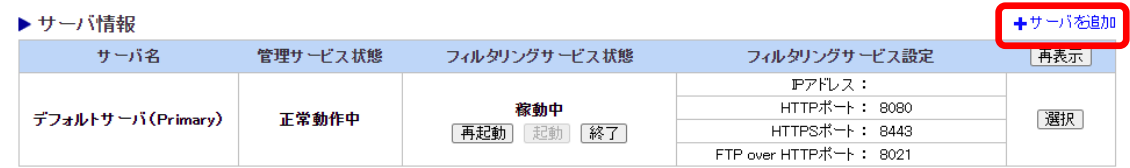

- 23) レプリカサーバの情報を入力します。
- 24) 画面右上の [保存] ボタンをクリックします。
- 25) 確認のダイアログが表示されますので、[OK] ボタンをクリックします。
- 26) 「登録が完了しました」と表示されます。
- <span id="page-21-0"></span>27) 登録したレプリカサーバの全てのサービスを再起動してください。

# /<WebFilter インストールディレクトリ>/bin/amsmain stop # /<WebFilter インストールディレクトリ>/bin/amsmain start

● WebFilter の起動と停止は root ユーザで実行してください。

- WebFilter のデフォルトのインストールディレクトリは、「/usr/local/intersafe」となります。
- <span id="page-21-1"></span>28) [P.13](#page-12-0)「[3-5. URL DB](#page-12-0) [ダウンロード」](#page-12-0)を参照して、レプリカサーバのみ手動でフル URL DB をダウンロードします。
- 新規環境と既存環境を 1 週間以上並行稼動する場合は、ライセンスキーを重複利用しないよう、どちらかの環境用に試用版の ライセンスキーをご準備ください。試用版ライセンスキーは「<u><https://www.alsi.co.jp/trial/iswf/></u>」より取得できます。

以上で、バージョンアップ作業は完了です。

# <span id="page-22-0"></span>**5.**製品変更を伴うバージョンアップについて

Ver7.0 以前の Squid 版をご利用のお客様が、Ver9.1 SP3 にバージョンアップする場合、一旦 Ver8.0 の ICAP 版にバージョンアッ プ後、Ver9.1 SP3 ICAP 版のインストールプログラムを実行する必要があります。バージョンアップ時、WebFilter の設定ファイ ルはそのまま引き継がれますが、別途 ICAP クライアントの設定が必要です。ここでは、Squid を ICAP クライアントとした場合 の設定手順について説明します。

● Squid のバージョンが 3.1 より古い場合、Squid を 3.1 以降にバージョンアップする必要があります。WebFilter が対応してい る Squid のバージョンについては、Readme.txt をご確認ください。

### <span id="page-22-1"></span>**Squid** のインストール

Squid を ICAP クライアントとして利用するには、Squid インストール時の configure のオプションで"--enable-icap-client"を追加 してください。

- Squid インストール時のオプションについては、WebFilter の管理者マニュアルの「1-5. ICAP クライアントの設定」や Web、 文献等を参照してください。
- Squid インストール時の実行例
	- # ./configure --enable-icap-client
	- # make
	- # make install

### <span id="page-22-2"></span>**Squid** の設定

Squid の設定ファイル(squid.conf)に ICAP 連携の設定を記述します。

#### ■ **squid.conf** の記述例

「acl CONNECT method CONNECT」と記述されている行の後に、以下の設定を追加します。

acl filtering\_server dst <WebFilter の IP アドレス> acl block\_message port 443

acl block\_message port 21128

acl mng\_web\_port port <WebFilter の管理画面のポート(2319)>

http\_access allow filtering\_server mng\_web\_port

always\_direct allow filtering\_server mng\_web\_port

always\_direct allow filtering\_server block\_message

「squid.conf」の最終行に以下の設定を追加します。

icap\_enable on

icap\_service service\_1 reqmod\_precache bypass=off icap://<WebFilter のサーバ IP アドレス>:1344 adaptation\_service\_set service\_set\_1 service\_1 adaptation\_access service\_set\_1 deny filtering\_server mng\_web\_port adaptation\_access service\_set\_1 allow all icap\_send\_client\_ip on

#Ver7.0 Squid 版用のリダイレクタプログラムの起動記述がある場合はコメントアウト #redirect\_program /usr/local/intersafe/bin/amsrdr start #redirect\_children 5

Squid の設定については Web や文献等をご参照ください。

# <span id="page-23-0"></span>**6.** 異なる **OS** 間や別筐体でのバージョンアップ手

## 順

Ver8.5 以降では、異なる OS 間や別筐体での設定の保存/復旧をサポートしています。

ここでは、保存/復旧機能を使って、異なる OS 間でのバージョンアップ手順の例を説明します。

- 異なる OS とは Windows → Linux / Solaris、Linux ⇔ Solaris への変更を示しています。また、32bit → 64bit と OS のアー キテクチャが変更になる場合もこちらの手順でバージョンアップが可能です。
- 設定ファイルの保存/復旧を行う場合、新旧サーバは同じバージョン、ビルドある必要があります。

# <span id="page-23-1"></span>**6-1.** バージョンアップ作業項目について

## <span id="page-23-2"></span>移行環境

本バージョンアップ作業では、以下の環境でのバージョンアップを想定しています。

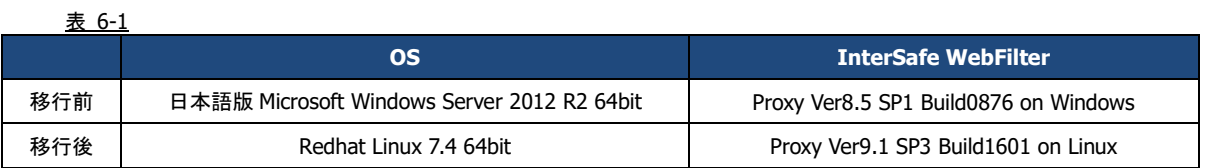

## <span id="page-23-3"></span>前提条件

記載されている手順は、以下を前提としております。

- Ver8.5 SP1 の情報を保持し、Ver9.1 SP3 へバージョンアップを行う。
- ⚫ 既存サーバ筺体は Ver8.5 SP1 で運用されている。
- ⚫ 旧環境の OS が Ver9.1 SP3 のサポート対象 OS である。もしくは旧環境の WebFilter を Ver9.1 SP3 までバージョンアッ プできる環境が用意されている。
- ⚫ 新規筐体に Redhat Linux 7.4 OS がインストールされている。
- ⚫ Ver9.1 SP3 のインストールプログラムが旧/新規筐体のサーバ上に保存されている。

● Ver9.1 SP3 のプログラム入手方法については、[P.4](#page-3-3)「[1-2.](#page-3-3) [各バージョンプログラム入手方法について」](#page-3-3)をご参照ください。

## <span id="page-24-0"></span>作業項目一覧

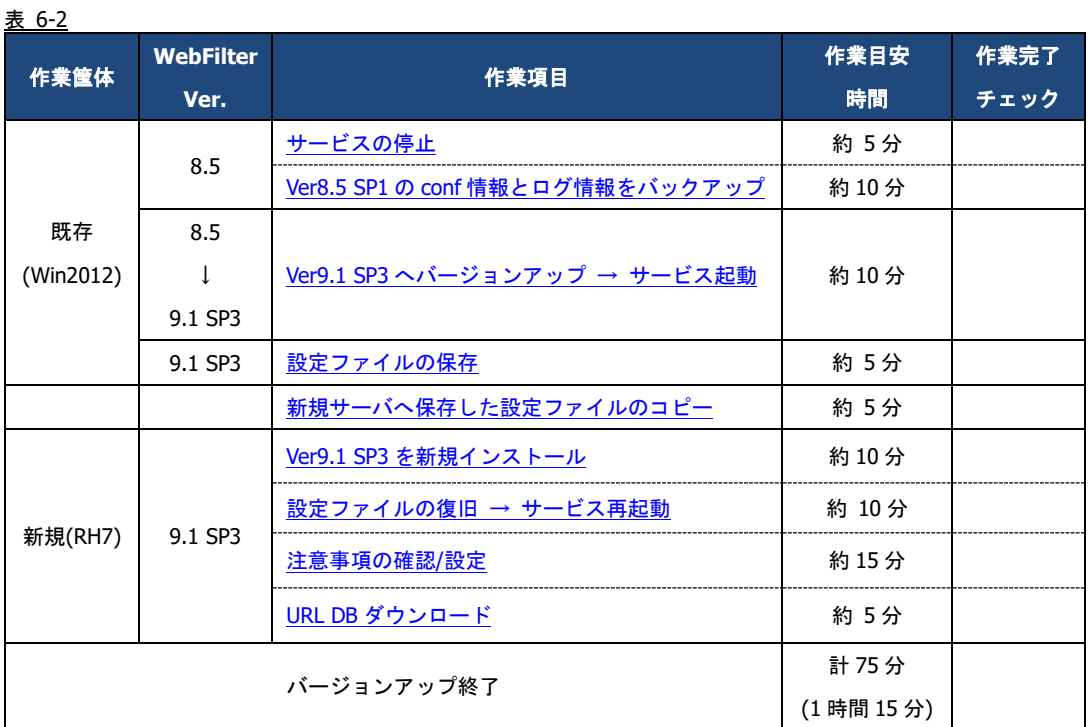

# <span id="page-24-1"></span>**6-2.** バージョンアップ手順

## <span id="page-24-2"></span><u> 既存サーバのバージョンアップ</u>

既存サーバを Ver9.1 SP3 へバージョンアップします。

- インストールの手順は、WebFilter の管理者マニュアルや Readme.txt もご参照ください。
- 予め Ver9.1 SP3 のイントールプログラムを、サーバの任意の場所にコピーしておいてください。
- 1) インストールを実行するコンピュータに管理者(Administrator)権限を持つユーザーアカウントでログインします。
- <span id="page-24-3"></span>2) サービスを停止します。
- サービス停止手順は、ご利用バージョンの WebFilter の管理者マニュアルもご参照ください。
- 3) [スタート] → [コントロールパネル]を開き、[管理ツール]の[サービス]を開きます。
- 4) 停止したいサービスを選択して、[操作]メニューかサービスを右クリックし、[停止]します。 WebFilter で使用しているサービスは以下の 4 つです。
	- · InterSafeAdminControl : 管理サービス
	- ・InterSafeProxyControl :フィルタリングサービス
	- · InterSafeWebService : 拡張 Web サービス
	- ・InterSafeDataCollectorControl :集計サービス (Ver9.0 以降)※プライマリのみ

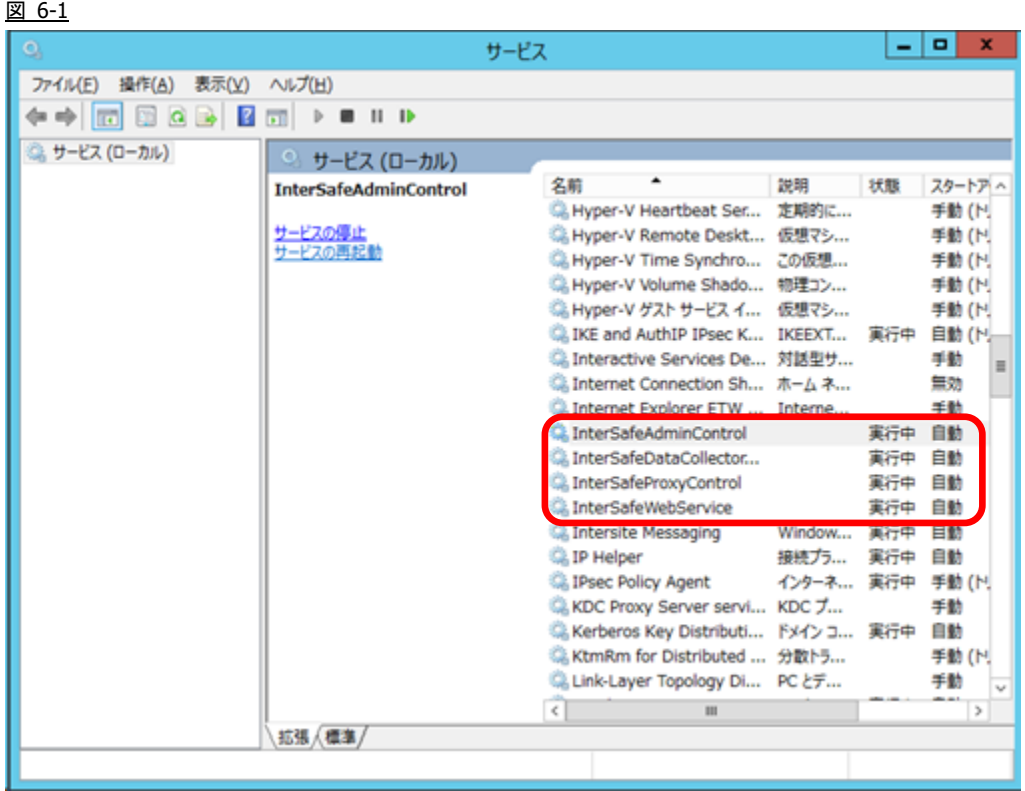

<span id="page-25-0"></span>5) 既存環境のデータのバックアップを行います。バックアップが必要なフォルダについては以下の通りです。

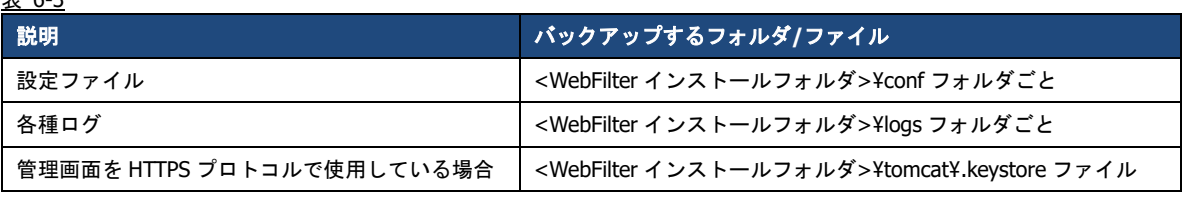

● WebFilter のデフォルトのインストールフォルダは、「C:¥InterSafe」となります。

 $\pm$  6.3

- <span id="page-26-0"></span>6) Ver9.1 SP3 のインストールプログラム「setup.exe」を実行します。セットアッププログラムが起動しますので「次へ」を選択
	- します。 図 6-2

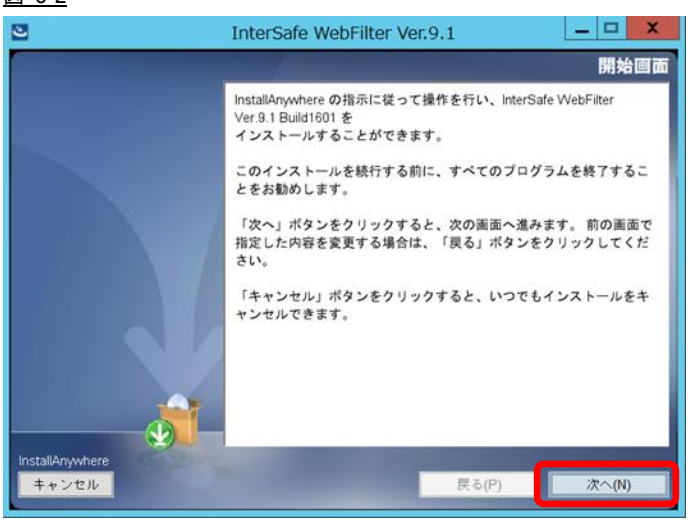

7) 使用許諾画面が表示されますので、同意していただき、「次へ」を選択します。

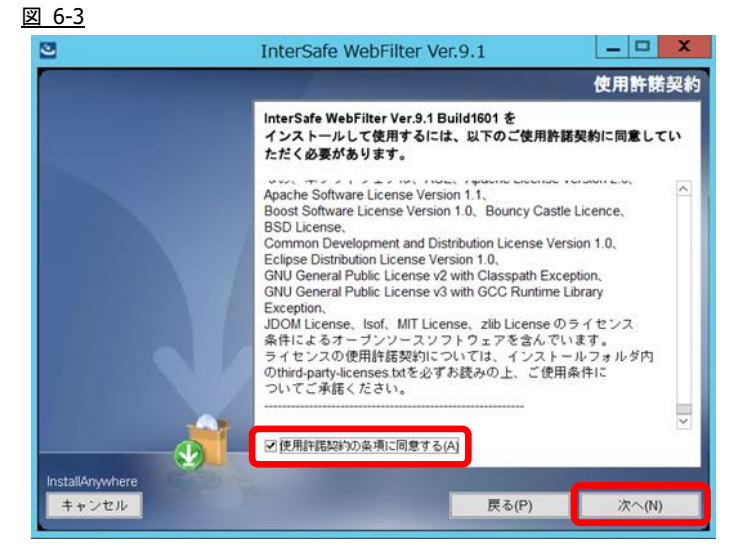

8) バージョンアップの場合、自動でアップデート検出を行います。「次へ」を選択します。 図 6-4

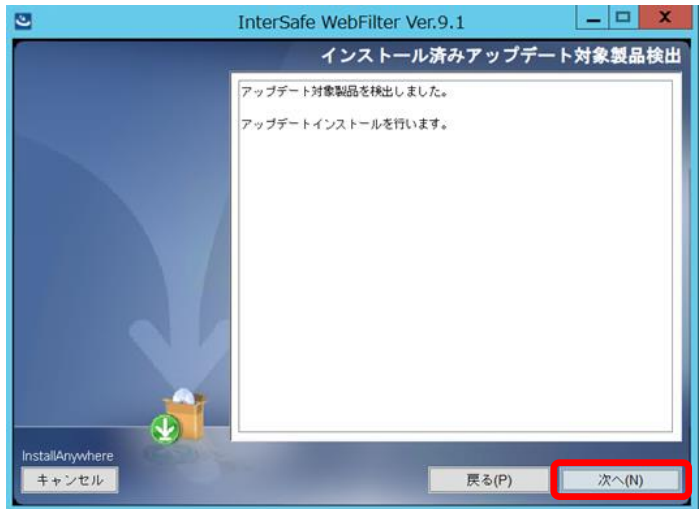

9) サービス停止の警告画面が表示されますので、サービスが稼働中の場合は停止します。停止したら「OK」を選択します。 図 6-5

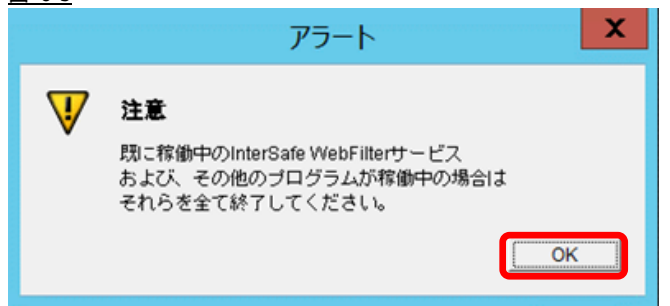

10) インストール確認画面が表示されます。内容に問題がない場合、「インストール」を選択します。 図 6-6

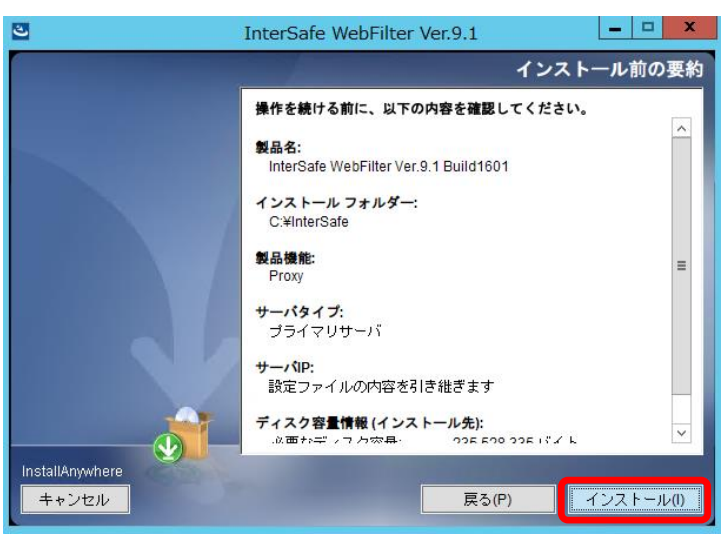

11) コンバート処理の完了画面が表示されますので、「次へ」を選択します。

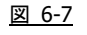

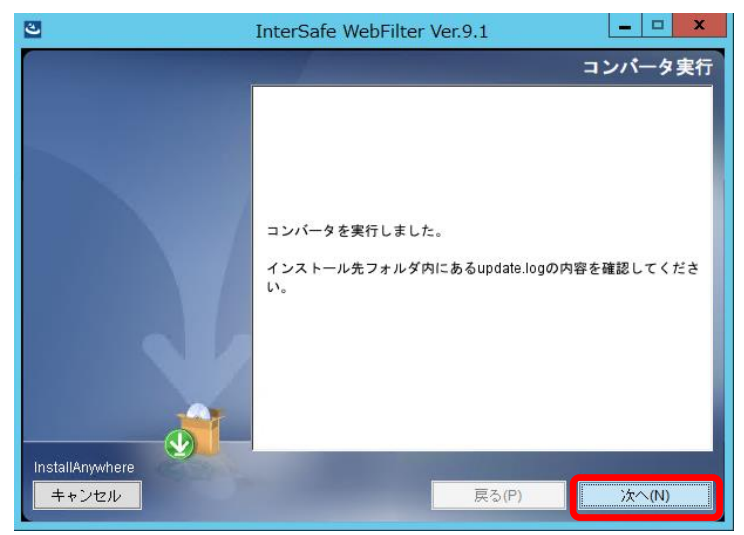

12) インストールした内容が表示されますので、「次へ」を選択します。

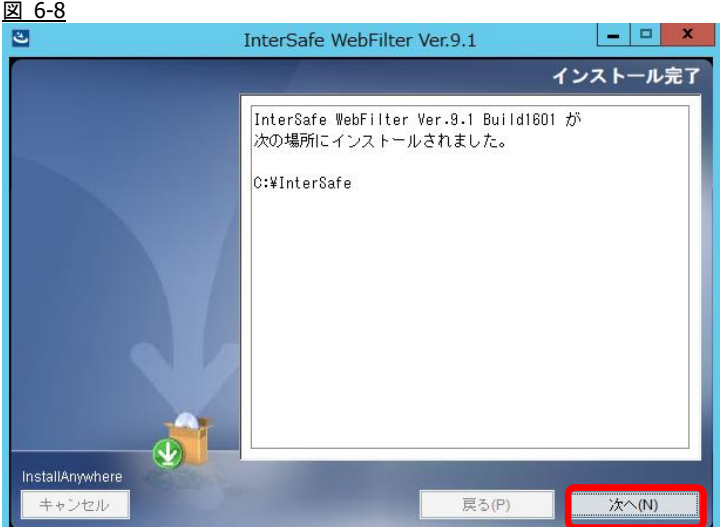

13) インストールが完了するとサービスの起動を要求されますので、[はい]を選択し、「次へ」を選択しサービスを起動します。 図 6-9

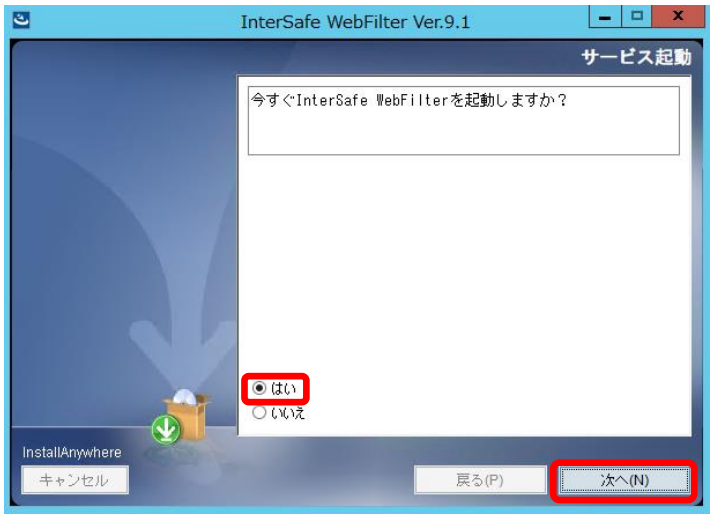

14) サービスが起動しましたら、Windows 版の Ver8.5 から Ver9.1 SP3 へのバージョンアップは完了です。 図 6-10

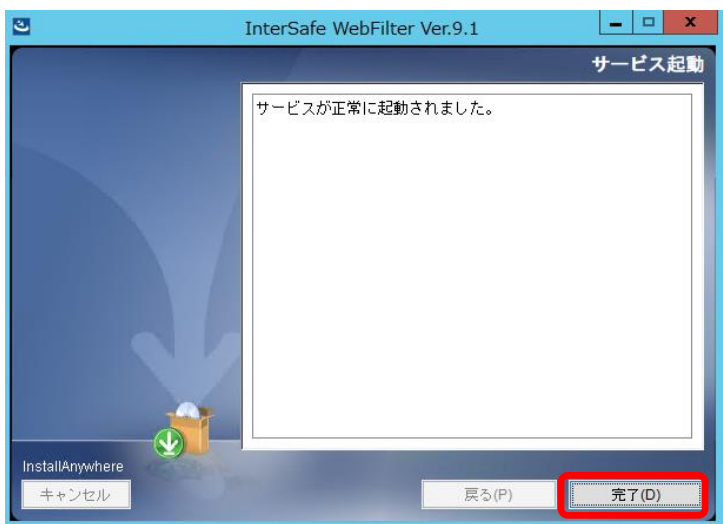

<span id="page-29-0"></span>設定ファイルの保存

1) 任意の PC でブラウザを起動し、管理画面にアクセスします。

アクセス URL はデフォルトで 「http://<プライマリサーバの IP アドレス>:2319/」です。

2) [設定情報管理] → [保存/復旧/同期] をクリックします。

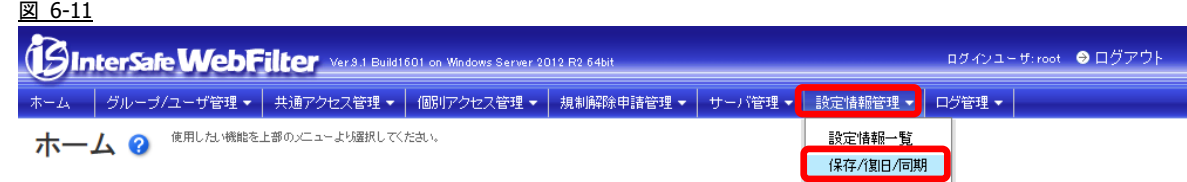

3) [▶ 保存/復旧]の「現在の状態を保存する」を選択します。任意のファイル名を入力し、[保存] ボタンをクリックします。 図 6-12

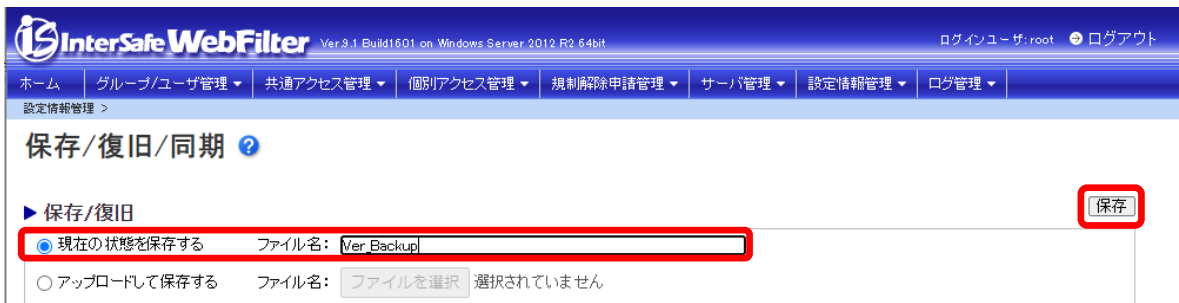

- <span id="page-29-2"></span>4) 移行先の WebFilter の管理画面を操作可能な PC 上の任意の場所に、保存したバックアップファイルをコピーします。
- 保存したバックアップファイルは、管理画面上でファイル名をクリックするとダウンロードできます。 または、WebFilter サーバの以下の場所に保存されていますので、こちらからも取得が可能です。 <WebFilter インストールフォルダ>¥ backup¥save¥ファイル名.zip.ams WebFilter のデフォルトのインストールフォルダは、「C:¥InterSafe」となります。

## <span id="page-29-1"></span>新規サーバの構築

新規サーバに Ver9.1 SP3 を新規インストールします。

- インストールの手順は、WebFilter の管理者マニュアルや Readme.txt もご参照ください。
- 予め Ver9.1 SP3 のイントールプログラムを、サーバの任意の場所にコピーしておいてください。
- WebFilter のインストールは root ユーザで実行してください。
- 1) Ver9.1 SP3 のインストールファイルを実行します。

# /<任意のディレクトリ>/Linux/setup.sh

- 2) インストーラのイントロダクションが表示された後、<Enter>キーを押してインストール作業を続行します。
- 3) 使用許諾契約の内容が表示されますので、使用許諾契約の内容に同意いただける場合は、「y」を入力し <Enter>キーを押し ます。使用許諾契約の内容に同意いただけない場合は、「n」を入力し<Enter>キーを押して、インストールを中止してくださ い。

4) インストールディレクトリを指定し、**<**Enter**>**キーを押します。

Only normal-width Alphanumeric character and '\_' or '-' are allowed to use as

install folder name.

Whole folder path's length is restricted within 128 characters.

Select install folder.

Where Would You Like to Install?

Default Install Folder: /usr/local/intersafe

ENTER AN ABSOLUTE PATH, OR PRESS <ENTER> TO ACCEPT THE DEFAULT:

5) インストールディレクトリの確認メッセージが表示されますので、<Enter>キーを押します。

It installs to this folder.

/usr/local/intersafe

PRESS <ENTER> TO CONTINUE:

6) インストールする製品を選択します。ここでは Proxy 版をインストールしますので、「1」を入力し<Enter>キーを押します。

Please choose the Install Set to be installed by this installer. ->1- Proxy 2- ICAP ENTER THE NUMBER FOR THE INSTALL SET, OR PRESS <ENTER> TO ACCEPT THE DEFAULT :

7) WebFilter のサービスを停止するようメッセージが表示されます。<Enter>キーを押します。

If any process of InterSafe WebFilter or other programs are currently running, please stop them.

PRESS <ENTER> TO CONTINUE:

8) サーバのインストールタイプを選択し、<Enter>キーを押します。

● ここではプライマリサーバをインストールしますので、「1」と入力します。

Please select server type

->1- Primary Server

2- Replica Server

ENTER THE NUMBER FOR YOUR CHOICE, OR PRESS <ENTER> TO ACCEPT THE DEFAULT:

9) WebFilter をインストールするサーバの IP アドレスを選択して<Enter>キーを押します。

```
Please select the IP address which it utilizes as Master
  ->1- 192.168.1.1
ENTER THE NUMBER OF THE DESIRED CHOICE, OR PRESS <ENTER> TO ACCEPT THE
   DEFAULT:
```
10) IP アドレスの確認のメッセージが表示されるので、「Y」を入力して<Enter>キーを押します。

<span id="page-31-0"></span>11) WebFilter を実行するユーザを自動設定するか選択し、<Enter>キーを押します。

Is the owner of the file which it installs set?

When automatic setting is selected, the intersafe group and the intersafe user are drawn up

->1- Automatic setting

2- Manual setting

ENTER THE NUMBER FOR YOUR CHOICE, OR PRESS <ENTER> TO ACCEPT THE DEFAULT:

[11\)](#page-31-0)で「1」を選択した場合、WebFilter を実行するユーザとグループが自動で設定され、確認メッセージが表示されますの で、<Enter>キーを押します。

The owner is set in the user and the group below User:intersafe Group:intersafe

PRESS <ENTER> TO CONTINUE:

[11\)](#page-31-0)で「2」を選択した場合、手動で WebFilter を実行するユーザとグループを設定します。設定後、[11\)](#page-31-0)で「1」を選択した場 合と同じように確認メッセージが表示されますので、<Enter>キーを押します。

12) WebFilter を自動起動するかどうかを設定します。WebFilter が自動的に起動されるように設定する場合、「1」を入力し <Enter>キーを押します。

->1- Automatic start registers

2- Automatic start does not register

ENTER THE NUMBER FOR YOUR CHOICE, OR PRESS <ENTER> TO ACCEPT THE DEFAULT:

13) WebFilter のインストール設定内容を確認します。<Enter>キーを押すとインストールを開始します。

14) インストールが完了し、以下のメッセージが表示されます。<Enter>キーを押します。

InterSafe WebFilter Ver9.1 Build1601 was installed in the following location.

/usr/local/intersafe

PRESS <ENTER> TO CONTINUE:

15) OS パラメータの最適化を確認するメッセージが表示されます。最適化する場合は「1」選択し、<Enter>キーを押します。

This installer will change your TCP setting for this product as follows.

ip  $local$  port range = 1025 65535

tcp\_fin\_timeout = 30

Do you want to change OS parameters?

 $\rightarrow$ 1- Yes

```
2 - No
```
ENTER THE NUMBER FOR YOUR CHOICE, OR PRESS <ENTER> TO ACCEPT THE DEFAULT:

<span id="page-31-1"></span>16) WebFilter のサービスの起動を促すメッセージが表示されます。サービスを起動する場合は「1」を選択し、<Enter>キーを 押しサービスを起動します。

Do you want to run InterSafe WebFilter now?

 $\rightarrow$ 1- Yes

2- No

ENTER THE NUMBER FOR YOUR CHOICE, OR PRESS <ENTER> TO ACCEPT THE DEFAULT:

- 17) インストールプログラムを終了します。<Enter>キーを押します。
- 18) [16\)](#page-31-1)で「2」を選択した場合は、手動で WebFilter を起動してください。

# /<WebFilter インストールディレクトリ>/bin/amsmain start

- WebFilter の起動と停止は root ユーザで実行してください。
- WebFilter のデフォルトのインストールディレクトリは、「/usr/local/intersafe」となります。

### <span id="page-32-0"></span>設定ファイルの復旧

- 1) 任意の PC でブラウザを起動し、新規サーバの管理画面にアクセスします。 アクセス URL はデフォルトで 「http://<プライマリサーバの IP アドレス>:2319/」です。
- 2) [設定情報管理] → [保存/復旧/同期] をクリックします。

図 6-13

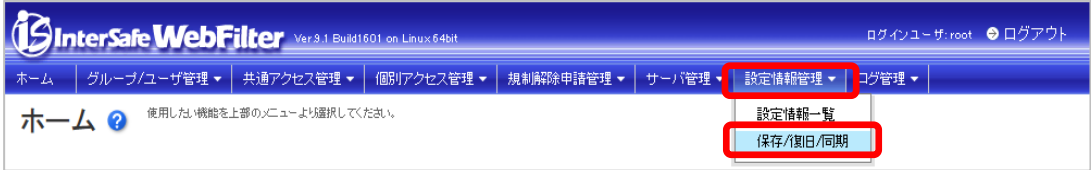

3) [▶ 保存/復旧]の「アップロードして保存する」を選択します。ファイル選択ボタンをクリックし、[P30.](#page-29-2)の [4\)](#page-29-2)で保存したファ イルを選択し、[保存] ボタンをクリックします。

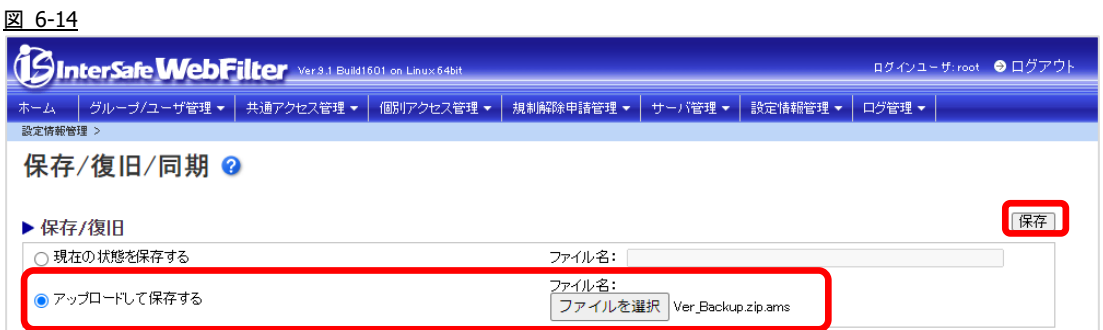

- 4) 保存確認の画面が表示されますので、「OK」をクリックします。
- 5) 一覧にアップロードしたファイルが表示されますので、そのファイルを選択し、[復旧] ボタンをクリックします。 図 6-15

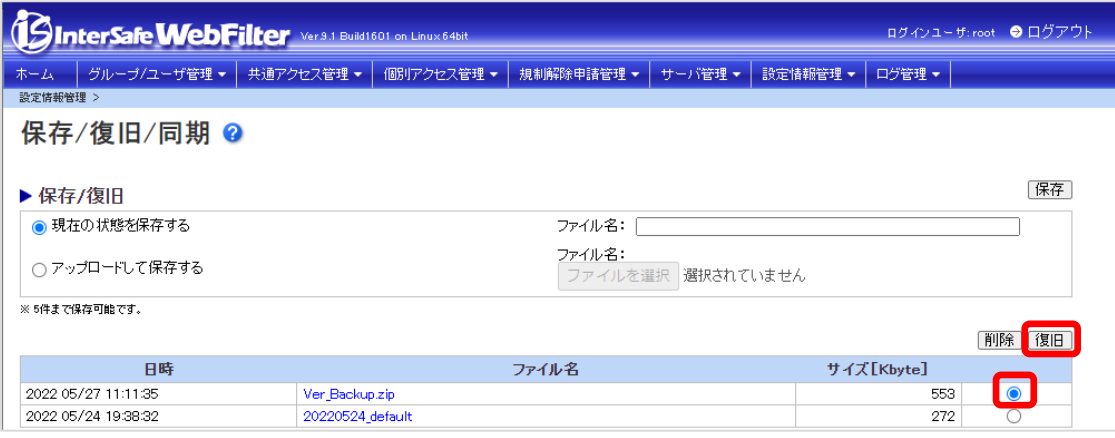

- 6) 復旧確認の画面が表示されますので、「OK」をクリックします。
- 3)で保存した設定ファイルにレプリカサーバが登録されている場合、移行後のプライマリサーバとレプリカサーバで疎通が取 れる環境で[復旧]を実施すると、レプリカサーバに紐付いているプライマリサーバの IP が変更されます。新プライマリサーバ とレプリカサーバで疎通が取れない環境であることをご確認後、[復旧]を実施してください。
- 7) 復旧処理が完了したメッセージが表示されますので、すべてのサービスを再起動してください。

# /<WebFilter インストールディレクトリ>/bin/amsmain stop

# /<WebFilter インストールディレクトリ>/bin/amsmain start

- WebFilter の起動と停止は root ユーザで実行してください。
- WebFilter のデフォルトのインストールディレクトリは、「/usr/local/intersafe」となります。

## <span id="page-33-0"></span>注意事項の確認**/**設定

[P.8](#page-7-0)「[2-5.](#page-7-0)[注意事項の確認](#page-7-0)/設定」を参照して、必要があれば設定を変更します。

## <span id="page-33-1"></span>**URL DB** ダウンロード

[P.9](#page-8-0)「[2-6.](#page-8-0) [URL DB](#page-8-0) [ダウンロード」](#page-8-0)を参照して、手動でフル URL DB をダウンロードします

以上で、バージョンアップ作業は完了です。

# <span id="page-34-0"></span>**7.** 障害時のリカバリについて

プライマリサーバのバージョンアップ時に何らかの理由で障害が発生し、旧バージョンへダウングレードする場合は、以下の手 順にて実施してください。

### ■ 旧バージョンのインストーラがある場合

- 1) インストールされたままの WebFilter があればアンインストールを行います。
- 2) バックアップしておいた旧バージョンの設定情報(conf ディレクトリ)を、以前と同じ場所にコピーします。

● WebFilter のデフォルトのインストールディレクトリは、「/usr/local/intersafe」となります。

3) 旧サーバのインストーラを実行することで、設定情報をコンバートしながら、旧サーバのインストールを行います。

### ■ 旧バージョンが **Hotfix** など、パッチの場合

- 1) インストールされたままの WebFilter があればアンインストールを行います。
- 2) バックアップしておいた旧バージョンの設定情報(conf ディレクトリ)と同じバージョンになるまで、インストールを行いま す。

(例) Ver9.0 Build1101 をインストール → パッチ Ver9.0 SP1 Build1206 を適用 など)

- 3) 設定情報を上書きします。
- 4) 以下のコマンドを実行します。 /<InterSafe WebFilter 導入ディレクトリ>/bin/amsdata -reload
- 5) 上書き後は WebFilter のすべてのサービスを再起動してください。

## <span id="page-34-1"></span>レプリカサーバのリカバリについて

レプリカサーバは、プライマリサーバリカバリ後、プライマリサーバと同じバージョンに再インストール後、管理画面よりレプ リカサーバの再登録を行なってください。

# <span id="page-35-0"></span>**8. Ver9.1 SP3** での変更内容について

<span id="page-35-1"></span>Ver9.1 SP3 での変更内容について記載しています。

## **8-1.** 注意事項

バージョンアップ時の注意事項について、以下の弊社 FAQ に詳細を記載した資料が掲載されていますので、ご参照の上別途設定 を行なってください。

No.2244「バージョンアップ時の注意点などありますか?」

[http://support.alsi.co.jp/faq\\_detail.html?id=2244&category=](http://support.alsi.co.jp/faq_detail.html?id=2244&category=)

● Ver9.1 SP3 に追加された機能につきましては、FAQNo.2244 に添付の資料、もしくは WebFilter の管理者マニュアルをご参照 の上、必要に応じて別途設定を行ってください。

# <span id="page-35-2"></span>**8-2.** バージョンアップによる機能追加

Ver9.1 SP2 から Ver9.1 SP3 へのバージョンアップにより追加された機能の概要を一覧にまとめました。

表 8-1

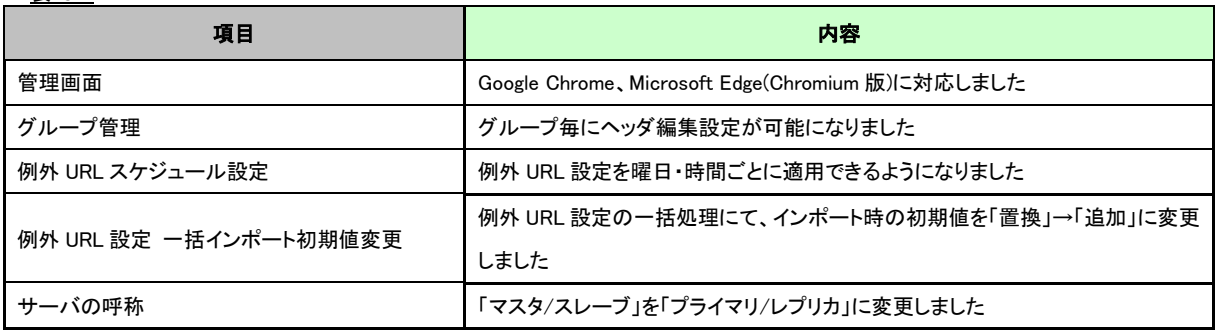

Ver9.1 SP1 から Ver9.1 SP2 へのバージョンアップにより追加された機能の概要を一覧にまとめました。

表 8-2

| 23 V G<br>項目 |            | 内容                                         |
|--------------|------------|--------------------------------------------|
| パフォーマンスモニタ機能 |            | パフォーマンスモニタにプロセス統計グラフが追加されました               |
| サーバ管理        | サーバ設定      | プロセス数の利用率が閾値を超えるとアラートメールを送信できるようになりまし      |
|              |            | た(メール通知設定が必須です)                            |
|              | 信頼済み証明書設定  | Windows セキュリティアドバイザリ対応として信頼済み証明書が管理画面から登   |
|              |            | 録可能になりました                                  |
|              | LDAP サーバ設定 | Windows セキュリティアドバイザリ対応として LDAP サーバとの接続方法にて |
|              |            | LDAPS に対応しました                              |

Ver9.1 から Ver9.1 SP1 へのバージョンアップにより追加された機能の概要を一覧にまとめました。

 $# 8-3$ 

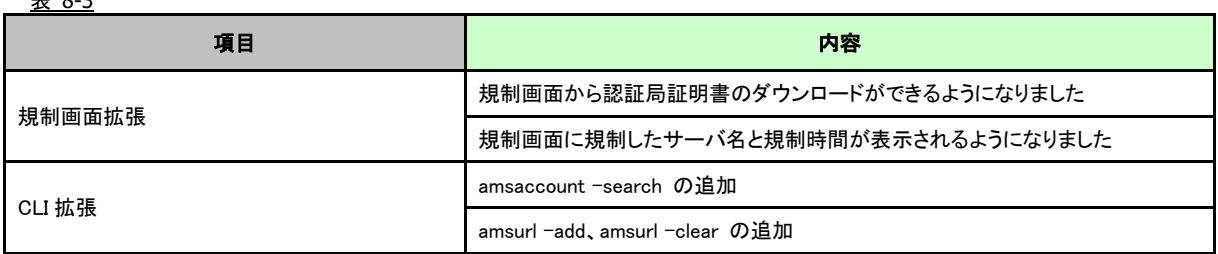

# <span id="page-36-0"></span>**8-3.** 設定ファイルの違い

Ver9.1 以降の設定ファイルの違いについて一覧にまとめました。(太字のキーが追加/変更されたバージョンです。)

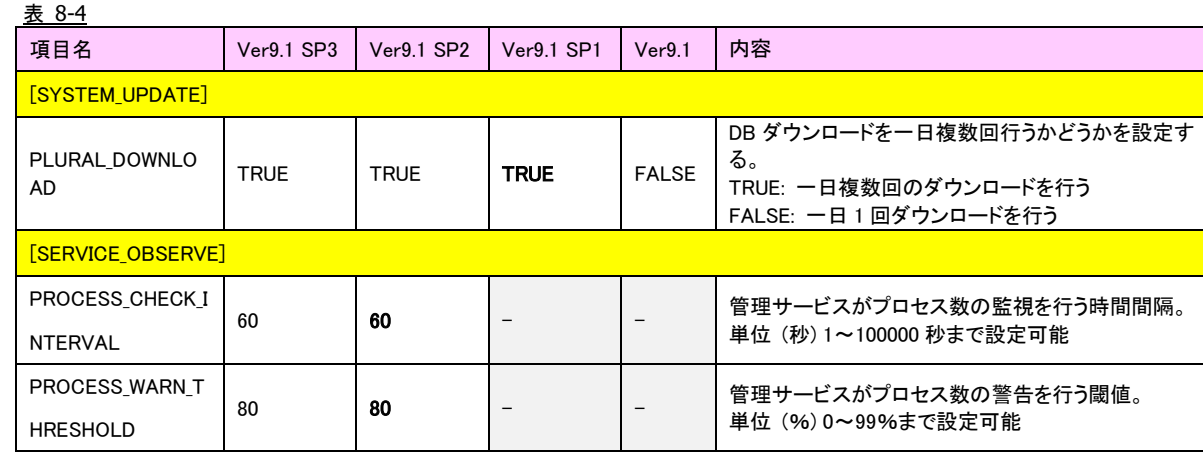

# <span id="page-37-0"></span>**9.** バージョンアップ時の **FAQ**

### **Q1. Ver9.1 SP3** と **Ver9.1 SP2** や **Ver9.1** 以前のバージョンが混在した場合、**WebFilter** のサービスに影響はでますか?

#### **(WebFilter** は全てプライマリサーバ**)**

混在における影響はプライマリ・レプリカの関係・設定時に発生するため、すべてプライマリ環境であれば特に影響はありま せん。

### **Q2.**バージョンアップ時サーバがダウンした場合、**WebFilter** の再インストールは必要ですか?

新規インストール・バージョンアップウィザードが正常に終了しているのであれば、一般的には問題ありませんので再インス トールの必要性はございません。ただしサービス起動時にエラーなどにより起動が出来なかった場合、および原因の特定が出 来なかった場合、切り分けとして再度インストールをお願いする可能性がございます。(万が一サービスを停止する期間が長 くなってしまう場合、バックアップファイルを用い旧バージョンに差し戻すことをお勧めします。)

#### **Q3.**プライマリサーバの冗長化はできますか?

できません。

#### **Q4.** プライマリサーバ故障時の復旧方法は?バージョンアップが失敗した時のリカバリ方法は?

バージョンアップ前/後、どちらであっても設定ファイルのバックアップがあれば、復旧/リカバリは可能です。復旧/リカバリ の手順は以下になります。レプリカサーバはプライマリサーバ復旧/リカバリ後、プライマリサーバと同じバージョンにしてか ら再度管理画面よりレプリカサーバの登録を行なってください。具体的な手順は [P.35](#page-34-0)「[7.](#page-34-0) [障害時のリカバリについて」](#page-34-0)をご参 照ください。

### **Q5.**プライマリサーバの故障時、レプリカサーバのみで運用できますか?

フィルタリングサービスに関しては可能です。ただしプライマリサーバが存在しない場合は管理画面を利用した設定変更やユ ーザ管理などの操作が出来なくなります。

#### **Q6.Ver8.5** を **Solaris OS** で利用していますが **Ver9.1 SP3** でも利用できますか?

最新版の InterSafe WebFilter は SolarisOS に対応していません。LinuxOS への変更をお願いいたします。

※Solaris の対応状況は以下の通りです。(◯:対応 ×:未対応)

Ver8.5 → ○, Ver8.5 SP1 → ○, Ver8.5 SP2 以降 → ×

#### **Q7. OS** をリプレイスしてバージョンアップしたいのですが、本手順書の **[4](#page-13-0)** と **[6](#page-23-0)** のどちらの手順がいいのでしょうか?

変更する OS の種類によって、どちらかの手順でバージョンアップを行ってください。

- ・LinuxOS → LinuxOS の場合 → [P.14](#page-13-0)「[4.OS](#page-13-0) [バージョン変更や別筐体でのバージョンアップ手順」](#page-13-0)と [P.24](#page-23-0)「[6.](#page-23-0)[異なる](#page-23-0) OS 間や [別筐体でのバージョンアップ手順」](#page-23-0)のどちらの方法でもバージョンアップが可能です。
- ・WindowsOS → Linux の場合 → [P.24](#page-23-0)「[6.](#page-23-0)異なる OS [間や別筐体でのバージョンアップ手順」](#page-23-0)の方法でバージョンアップが可 能です。

#### **Q8.Ver7.0 Squid** 版を利用していますが **Ver9.1 SP3** でも利用できますか?

Ver7.0 の Squid 版をバージョンアップすると、自動的に Ver9.1 SP3 ICAP 版に変更されます。Squid 版をご利用になりたい場 合、そのまま Ver7.0 をご利用ください。

なお、Ver7.0 はすでにサポートが終了しています。お早めにバージョンアップを実施してください。

### **Q9.** バージョンアップに失敗するとどうなりますか?

バージョンアップ中何らかの理由でバージョンアップに失敗すると、クリアインストールされ設定は引き継がれません。その 場合、/usr/local/intersafe/backup/save ディレクトリ以下にバージョンアップ前の conf ディレクトリ情報がバックアップされ ていますので、一旦 Ver9.1 SP3 をアンインストール後、再度バージョンアップをお試しください。

# <span id="page-38-0"></span>**10. InterSafe WebFilter** サポート窓口について

WebFilter について不明点等ございましたら、下記のサポート窓口までお問い合わせください。

メール : [support@alsi.co.jp](mailto:support@alsi.co.jp)

お問い合わせフォーム : [https://alsifaq.dga.jp/support\\_form.html](https://alsifaq.dga.jp/support_form.html)

## **InterSafeWebFilter Ver9.1** バージョンアップ ユーザーズガイド

2022 年 5 月 第 4 版

作成/発行/企画 アルプスシステムインテグレーション株式会社 〒145-0067 東京都大田区雪谷大塚町 1-7 ※記載されている会社名および商品名は、各社の商標もしくは登録商標です。

・本書の内容は将来予告なしに変更することがあります。

・本書の内容の一部、または全部を無断で転載、あるいは複写することを禁じます。

・本書の内容については万全を期して作成致しましたが、万一記載に誤りや不完全な点がありましたらご容赦ください。